# **Inicio Guía de configuración rápida**

Gracias por elegir Brother; su apoyo es importante para nosotros y valoramos su patrocinio. Su producto Brother está diseñado y fabricado con los más altos estándares para ofrecer un rendimiento confiable día tras día.

Lea la Guía de seguridad del producto antes de configurar el equipo. A continuación, lea esta Guía de configuración rápida para realizar la configuración e instalación correctamente.

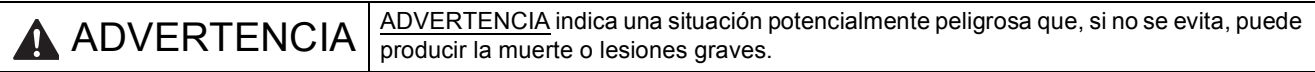

# **1 Desembalaje del equipo y comprobación de los componentes**

*Los componentes incluidos en la caja pueden variar según el país*.

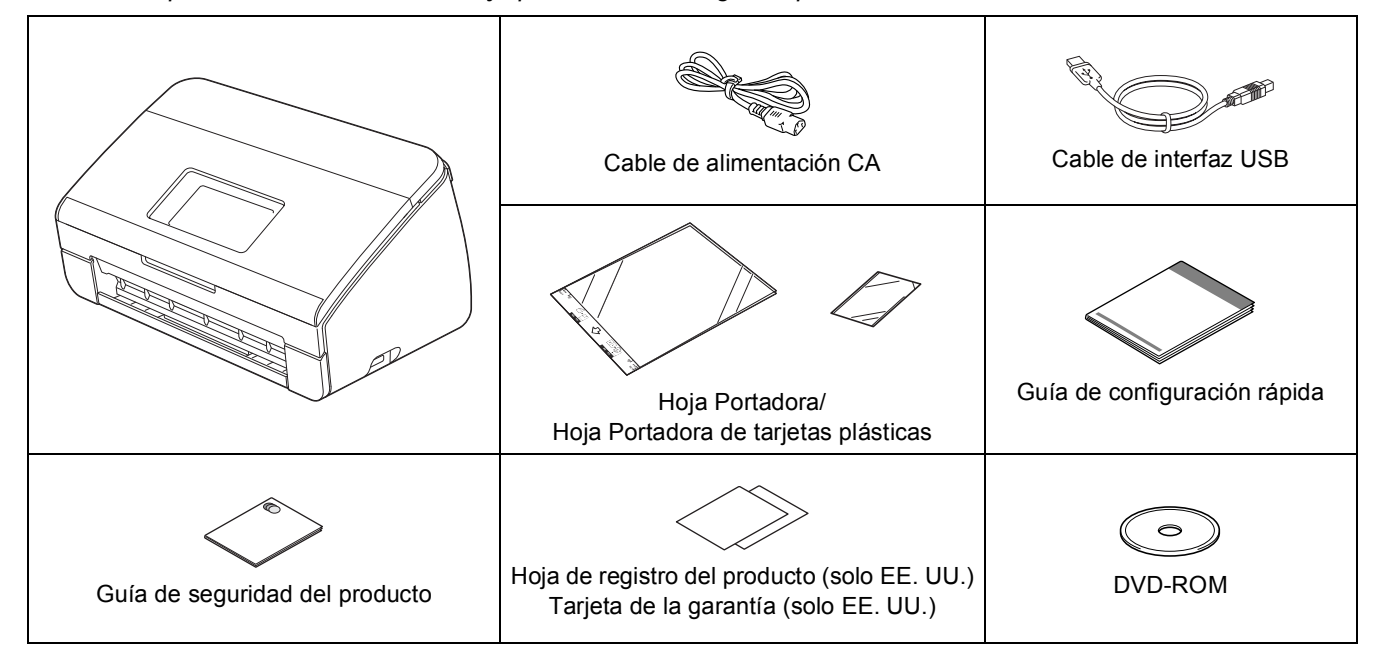

#### **ADVERTENCIA**

- **Este producto ha sido empaquetado en una bolsa de plástico. Para evitar el peligro de asfixia, mantenga esta bolsa de plástico fuera del alcance de bebés y niños. No utilice la bolsa en cunas, camas, cochecitos o parques para niños. La bolsa no es un juguete.**
- **Utilice solo el cable de alimentación suministrado con este producto.**

#### **Nota**

- *Se recomienda que guarde el embalaje original por si tuviera que transportar el equipo.*
- *Utilice el cable USB suministrado si desea conectar el equipo a una computadora.*

#### *Cable USB*

*Se recomienda utilizar un cable USB 2.0 (tipo A/B) cuya longitud no supere los 6 pies (2 metros).*

#### *Cable de red*

*Utilice un cable de par trenzado recto de categoría 5 (o superior) para la red Fast Ethernet 10BASE-T o 100BASE-TX.*

- a Retire la cinta protectora y la película que cubre el equipo y la pantalla LCD.
- **b** Asegúrese de que estén todos los componentes.

USA/CHL/ARG Versión 0

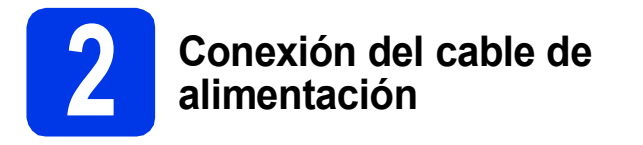

#### **Importante**

*NO conecte el cable USB todavía.*

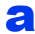

**a** Conecte el cable de alimentación.

#### **ADVERTENCIA**  $\blacktriangle$

**El enchufe del equipo tiene que incorporar una toma de tierra de tres patillas.**

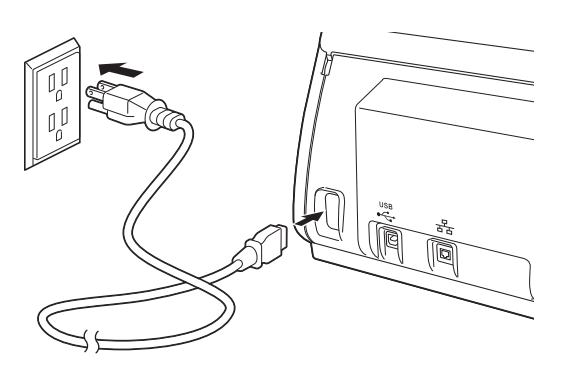

**b** Abra la cubierta superior **0**.

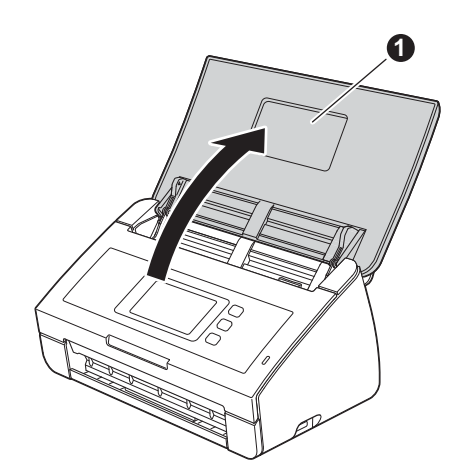

C Tire de la bandeja de salida para sacarla del equipo  $\bigcirc$  y, a continuación, despliegue el tope de documentos  $\bullet$ .

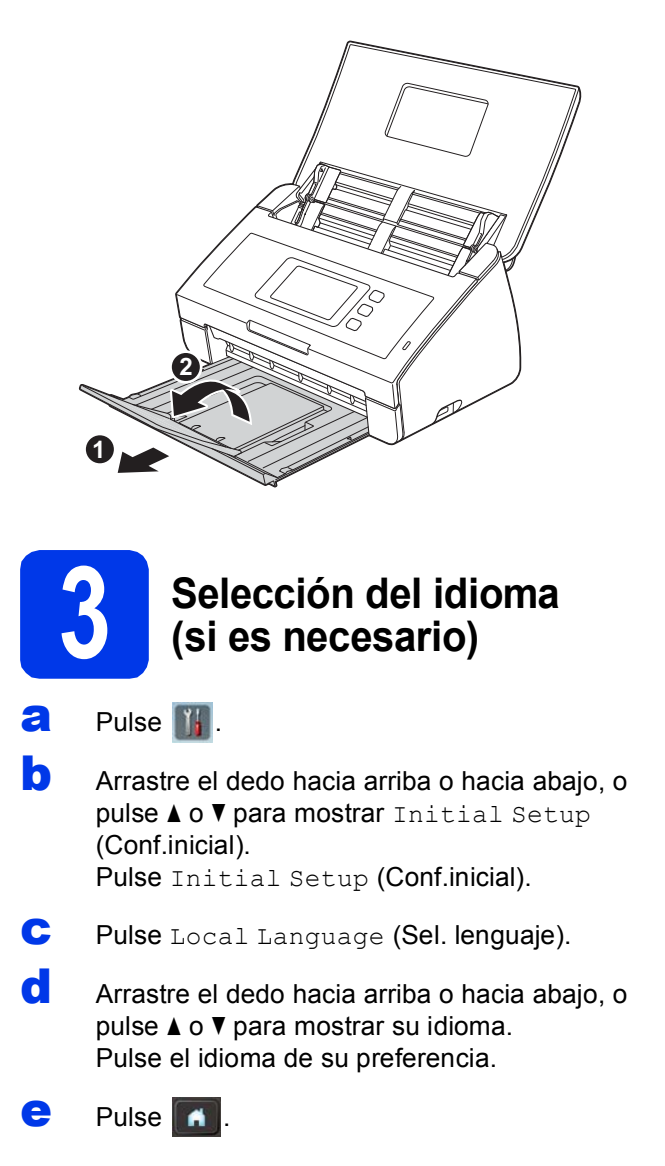

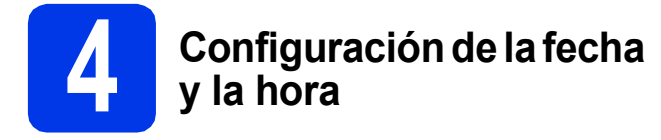

El equipo muestra la fecha y la hora.

- $\overline{a}$  Pulse  $\overline{a}$ .
- **b** Arrastre el dedo hacia arriba o hacia abajo, o pulse  $\triangle$  o  $\nabla$  para mostrar Conf.inicial. Pulse Conf.inicial.
- **C** Pulse Fecha y hora.
- d Pulse Fecha.
- e Introduzca los dos últimos dígitos del año en la pantalla táctil y, a continuación, pulse OK.
- Introduzca los dos dígitos del mes en la pantalla táctil y, a continuación, pulse OK.
- **g** Introduzca los dos dígitos del día en la pantalla táctil y, a continuación, pulse OK.
- h Pulse Tipo de reloj.
- Pulse Reloj 12 h o Reloj 24 h.
- Pulse Hora.
- **k** Introduzca la hora en la pantalla táctil.

(Solo Reloj 12 h)

Pulse **AM PM** para desplazarse cíclicamente entre AM y PM.

Pulse  $OKy$ , a continuación, pulse  $\blacksquare$ 

### **5 Horario de verano automático (para EE.UU.)**

Puede configurar el equipo para que cambie automáticamente al horario de verano. Con ello, el horario se adelanta una hora en primavera y se retrasa una hora en otoño.

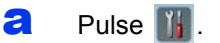

- **b** Arrastre el dedo hacia arriba o hacia abajo, o  $pulse \blacktriangle o \blacktriangledown$  para mostrar Conf.inicial. Pulse Conf.inicial.
- **C** Pulse Fecha y hora.
- d Pulse Luz del día automática.
- $\bullet$  Pulse Si (0 No).
- f Pulse 1.

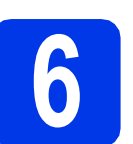

#### **6 Ajuste del cambio de <br><b>6 Andra Addition**<br>**6 Andra** Argentina) **hora (para Chile y Argentina)**

Puede ajustar el equipo para que realice el cambio de hora. Si selecciona Horario de verano, el reloj se adelantará una hora, mientras que si selecciona Horario invierno, se retrasará una hora.

#### $\overline{a}$  Pulse  $\overline{a}$ .

- **b** Arrastre el dedo hacia arriba o hacia abajo, o  $pulse \triangle o$  v para mostrar Conf.inicial. Pulse Conf.inicial.
- c Pulse Fecha y hora.
- d Pulse Cambiar hora.
- e Pulse Horario de verano (o Horario invierno).

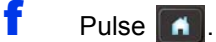

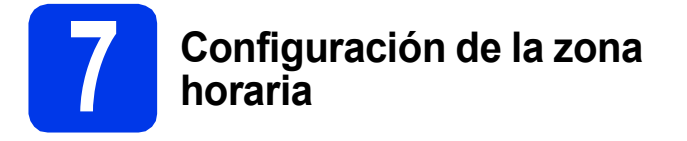

Puede configurar en el equipo la zona horaria (no el horario de verano, sino la hora estándar) correspondiente a su ubicación. Por ejemplo, la zona horaria para la hora del Este en Estados Unidos y Canadá es UTC-05:00.

- $\overline{a}$  Pulse  $\overline{b}$ .
- **b** Arrastre el dedo hacia arriba o hacia abajo, o pulse  $\blacktriangle$  o  $\nabla$  para mostrar Conf.inicial. Pulse Conf.inicial.
- **C** Pulse Fecha y hora.
- **d** Arrastre el dedo hacia arriba o hacia abajo, o pulse  $\triangle$  o  $\nabla$  para mostrar Zona horaria. Pulse Zona horaria.
- e Introduzca su zona horaria. Pulse OK.
- f Pulse **A**

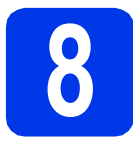

# **8 Selección del tipo de conexión**

Estas instrucciones de instalación son para Windows® XP Home, XP Professional, Windows Vista®, Windows® 7, y Mac OS X v10.6.x y 10.7.x.

**Nota**

*Si la computadora no tiene una unidad de DVD-ROM, puede descargar los controladores, los manuales y las utilidades más recientes para su modelo desde Brother Solutions Center en [http://solutions.brother.com/.](http://solutions.brother.com/) Algunas aplicaciones de software incluidas en el DVD-ROM pueden no estar disponibles para su descarga.*

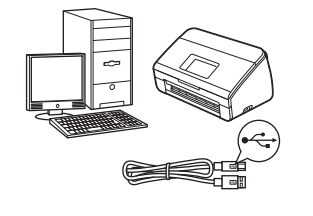

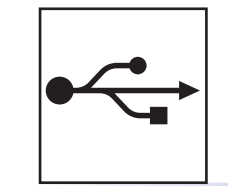

# **Si dispone de un cable de interfaz USB**

Windows®, vaya a la [página 6](#page-5-0) Macintosh, vaya a la [página 8](#page-7-0)

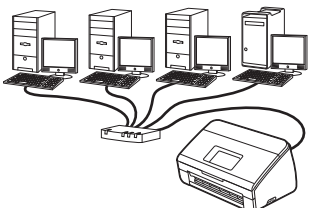

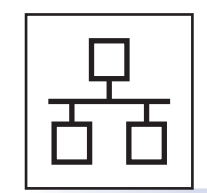

# **Si dispone de una red cableada**

Windows®, vaya a la [página 10](#page-9-0) Macintosh, vaya a la [página 13](#page-12-0)

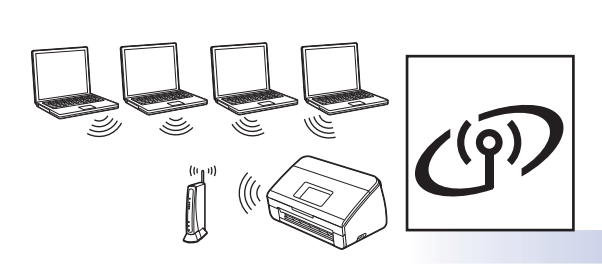

# **Si dispone de una red inalámbrica**

Windows<sup>®</sup> y Macintosh, vaya a la [página 16](#page-15-0)

**® Windows USBMacintosh** Windows<sup>®</sup> **Windows Red** cableada **Red cableada Macintosh Macintosh**

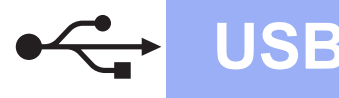

## <span id="page-5-0"></span>**Para usuarios de interfaz USB**

**(Windows® XP Home/XP Professional/Windows Vista®/Windows® 7)**

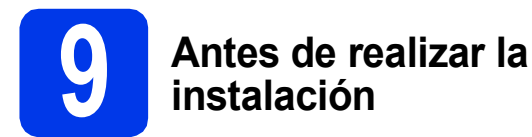

Asegúrese de que la computadora y el equipo estén encendidos y que haya iniciado sesión con derechos de administrador.

#### **O** Importante

- *NO conecte el cable USB todavía.*
- *Si hay algún programa en ejecución, ciérrelo.*

# **Nota**

- *Las pantallas pueden variar de acuerdo al sistema operativo que utilice.*
- *El DVD-ROM incluye Nuance™ PaperPort™ 12SE. Este software admite Windows® XP Home (SP3 o superior), XP Professional (SP3 o superior), Windows Vista® (SP2 o superior) y Windows® 7. Actualice al Service Pack de Windows® más reciente antes de instalar MFL-Pro Suite.*

# **10 Instalación de MFL-Pro Suite**

**a** Introduzca el DVD-ROM suministrado en la unidad de DVD-ROM. Si aparece la pantalla del nombre del modelo, seleccione el equipo. Si aparece la pantalla del idioma, haga clic en el idioma de su preferencia.

# **Nota**

*Si la pantalla de Brother no aparece automáticamente, vaya a Equipo (Mi PC), haga doble clic en el icono del DVD-ROM y, a continuación, haga doble clic en start.exe.*

**b** De este modo, aparecerá el menú superior del DVD-ROM. Haga clic en **Instalación MFL-Pro Suite** y, a continuación en **Sí** si acepta los acuerdos de licencia. Siga las instrucciones que aparecen en pantalla.

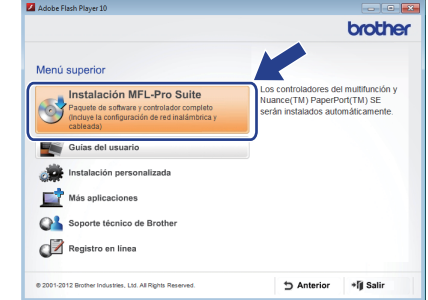

# **Nota**

*En Windows Vista® y Windows® 7, cuando aparezca la pantalla Control de cuentas de usuario, haga clic en Permitir o en Sí.*

c Seleccione **Conexión Local (cable USB)** y, a continuación, haga clic en **Siguiente**. La instalación continúa.

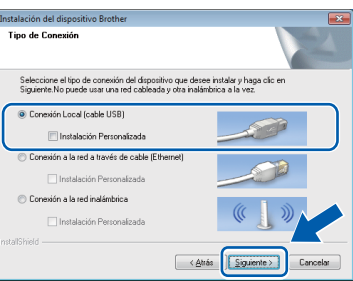

### **Nota**

*En Windows Vista® y Windows® 7, cuando aparezca la pantalla Seguridad de Windows®, active la casilla de verificación y haga clic en Instalar para completar la instalación correctamente.*

**d** Cuando aparezca esta pantalla, vava al siguiente paso.

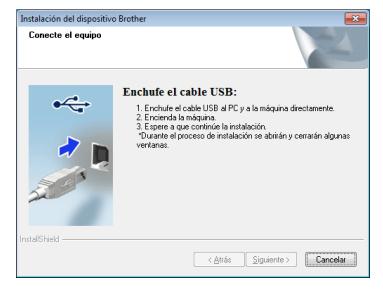

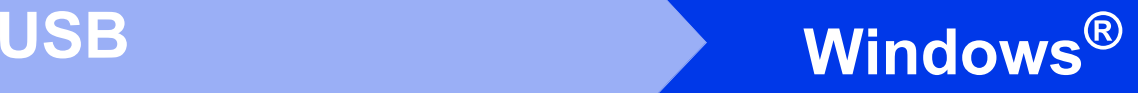

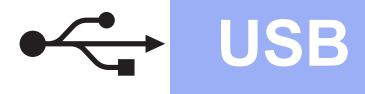

<span id="page-6-0"></span>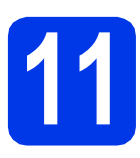

# **11 Conexión del cable USB**

**a** Conecte el cable USB al puerto USB marcado con un símbolo  $\leftarrow$  en el equipo y asegúrese de conectar el otro extremo del cable a la computadora.

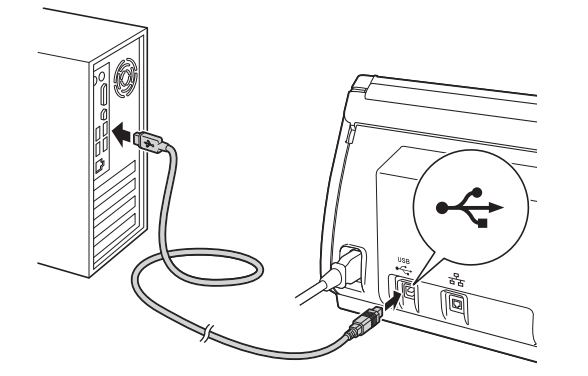

**b** La instalación continuará automáticamente. Durante la instalación aparecerán varias pantallas.

#### *<u>O* Importante</u>

*NO cancele ninguna pantalla durante la instalación. Todas las pantallas tardarán unos segundos en aparecer.*

c Cuando aparezca la pantalla **Registro en línea**, seleccione las opciones que desee y siga las instrucciones que irán apareciendo en pantalla.

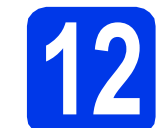

# **12 Finalización y reinicio**

**a** Haga clic en **Finalizar** para reiniciar la computadora.

Tras reiniciarla, deberá iniciar sesión con derechos de administrador.

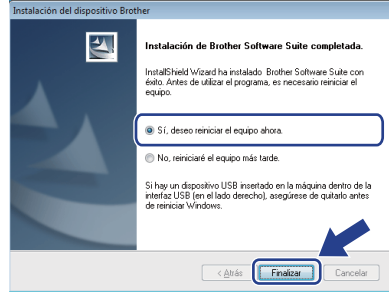

#### **Nota**

*• Si aparece un mensaje de error durante la instalación del software, ejecute Diagnóstico* 

*de la Instalación, ubicado en (Iniciar)/ Todos los programas/Brother/ADS-2500W.*

- *Dependiendo de la configuración de seguridad, puede que aparezca una ventana de seguridad de Windows® o de software antivirus mientras se utiliza el equipo o su software. Permita que continúe la ejecución de la ventana.*
- **b** Aparecerán las siguientes pantallas.
	- Cuando aparezca la pantalla **Ajustes de actualización de software**, seleccione el ajuste de actualización de software que desee y haga clic en **Aceptar**.
	- Cuando se inicie el Programa de investigación y asistencia para productos Brother, siga las instrucciones que aparecerán en pantalla.

#### **Nota**

*Se requiere acceso a Internet para la actualización del software y para el Programa de investigación y asistencia para productos Brother.*

Finalizar **Así concluye el proceso de instalación.**

#### **Vaya a**

**Pase a Instalación de aplicaciones opcionales en la [página 33](#page-32-0).**

### <span id="page-7-0"></span>**Para usuarios de interfaz USB (Mac OS X v10.6.x, 10.7.x)**

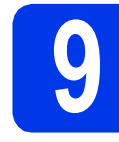

#### **9 Antes de realizar la instalación**

Asegúrese de que el equipo esté conectado a una toma de corriente y que el equipo Macintosh esté encendido. Debe iniciar sesión con derechos de administrador.

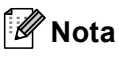

*Los usuarios de Mac OS X v10.5.x deben actualizar a Mac OS X v10.6.x - 10.7.x antes de proceder a la instalación.*

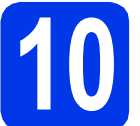

# **10 Conexión del cable USB**

#### **O** Importante

- *NO conecte el equipo al puerto USB de un teclado o un hub USB.*
- *Conecte el equipo directamente al Macintosh.*
- a Conecte el cable USB al puerto USB marcado con un símbolo  $\leftarrow$  en el equipo y asegúrese de conectar el otro extremo del cable a la computadora.

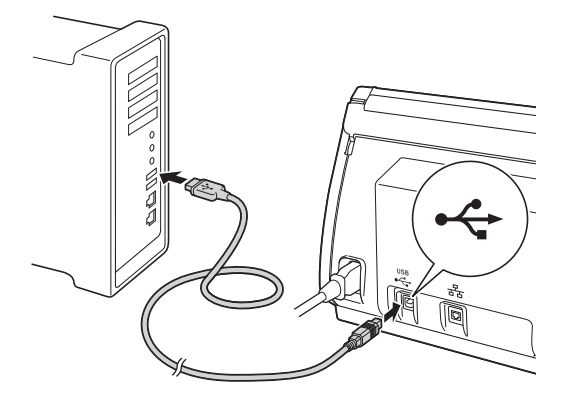

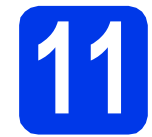

# **11 Instalación de MFL-Pro Suite**

- **a** Introduzca el DVD-ROM de instalación suministrado en la unidad de DVD-ROM.
- b Haga doble clic en el icono **Start Here OSX** para iniciar la instalación. Si aparece la pantalla del nombre del modelo, seleccione el equipo.

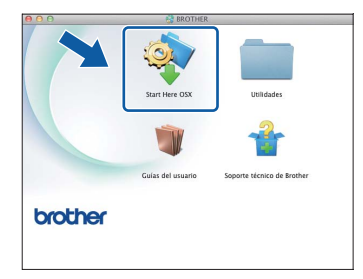

c Seleccione **Conexión Local (cable USB)** y, a continuación, haga clic en **Siguiente**. Siga las instrucciones que aparecen en pantalla.

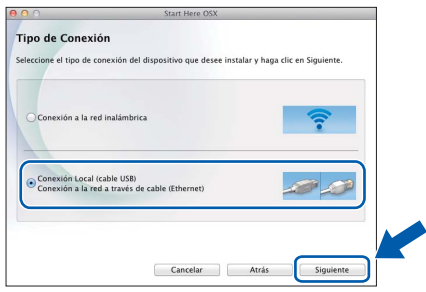

- **d** Espere a que se instale el software. Una vez finalizada la instalación, el software Brother buscará el dispositivo Brother. Este proceso tardará unos segundos.
- $\bullet$  Seleccione el equipo de la lista y, a continuación, haga clic en **Siguiente**.

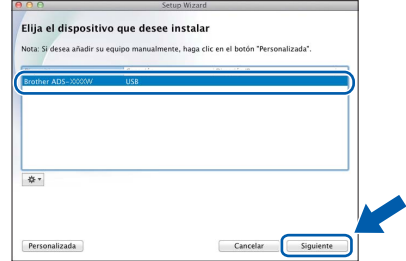

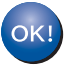

**Así concluye la instalación de MFL-Pro Suite. Vaya al paso** [12](#page-8-0)**.**

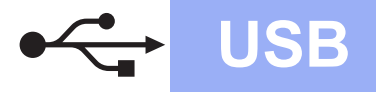

# USB **Macintosh**

<span id="page-8-0"></span>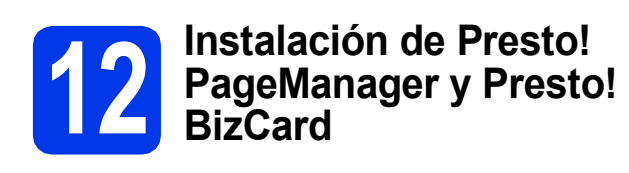

**a** Haga clic en **Presto! PageManager** o en **Presto! BizCard** y siga las instrucciones que aparecerán en pantalla.

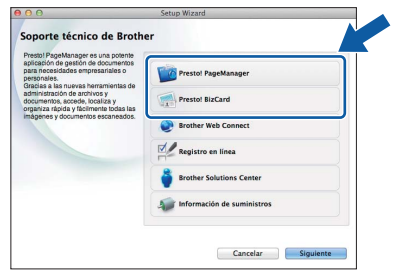

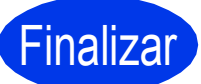

Finalizar **Así concluye el proceso de instalación.**

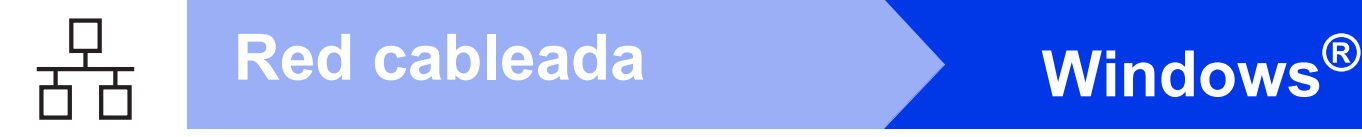

#### <span id="page-9-0"></span>**Para usuarios de interfaz de red cableada**

**(Windows® XP Home/XP Professional/Windows Vista®/Windows® 7)**

<span id="page-9-1"></span>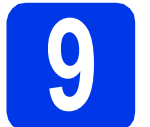

#### **9 Antes de realizar la instalación**

Asegúrese de que la computadora y el equipo estén encendidos y que haya iniciado sesión con derechos de administrador.

#### **O** Importante

*Si hay algún programa en ejecución, ciérrelo.*

## **Nota**

- *Las pantallas pueden variar de acuerdo al sistema operativo que utilice.*
- *El DVD-ROM incluye Nuance™ PaperPort™ 12SE. Este software admite Windows® XP Home (SP3 o superior), XP Professional (SP3 o superior), Windows Vista® (SP2 o superior) y Windows® 7. Actualice al Service Pack de Windows® más reciente antes de instalar MFL-Pro Suite.*
- *Si previamente ha configurado el equipo para una red inalámbrica y, a continuación, desea configurarlo en una red cableada, deberá comprobar que el ajuste*

*Cableada activada del equipo esté configurado en Sí. La interfaz de red inalámbrica se desactivará con esta configuración.*

*En el equipo, pulse* if y Red. *Arrastre el dedo hacia arriba o hacia abajo, o pulse* a *o* b*, para mostrar LAN cableada, y, a continuación, pulse LAN cableada. Arrastre el dedo hacia arriba o hacia abajo, o pulse* **A**  $\circ$  **▼**, para mostrar *Cableada activada, y, a continuación, pulse Cableada activada. Pulse Sí.*

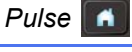

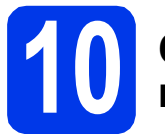

### **10 Conexión del cable de red**

**a** Encontrará el puerto Ethernet marcado con el símbolo  $\frac{1}{n+1}$  en la parte posterior del equipo, como se muestra a continuación. Retire la cubierta protectora y conecte el cable de red al puerto Ethernet.

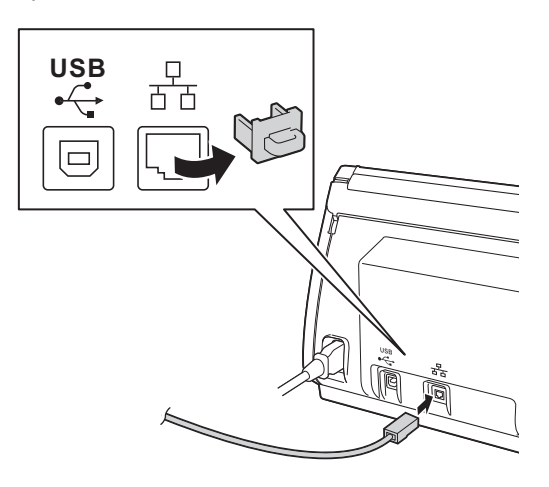

**b** Conecte el cable a la red.

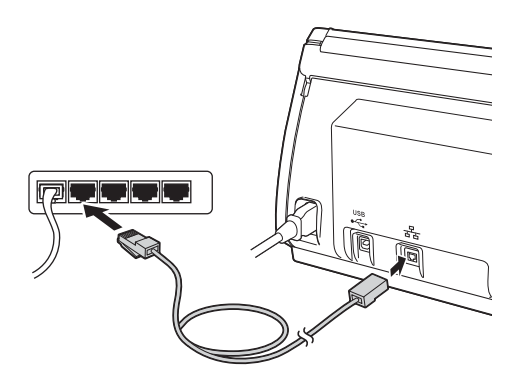

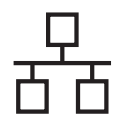

# Red cableada **Windows**<sup>®</sup>

<span id="page-10-1"></span><span id="page-10-0"></span>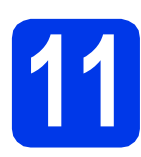

### **11 Instalación de MFL-Pro Suite**

**a** Introduzca el DVD-ROM suministrado en la unidad de DVD-ROM. Si aparece la pantalla del nombre del modelo, seleccione el equipo. Si aparece la pantalla del idioma, haga clic en el idioma de su preferencia.

#### **Nota**

*Si la pantalla de Brother no aparece automáticamente, vaya a Equipo (Mi PC), haga doble clic en el icono del DVD-ROM y, a continuación, haga doble clic en start.exe.*

**D** De este modo, aparecerá el menú superior del DVD-ROM. Haga clic en **Instalación MFL-Pro Suite** y, a continuación en **Sí** si acepta los acuerdos de licencia. Siga las instrucciones que aparecen en pantalla.

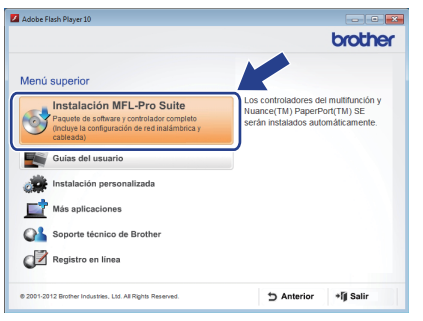

#### **Nota**

*En Windows Vista® y Windows® 7, cuando aparezca la pantalla Control de cuentas de usuario, haga clic en Permitir o en Sí.*

c Seleccione **Conexión a la red a través de cable (Ethernet)** y, a continuación, haga clic en **Siguiente**.

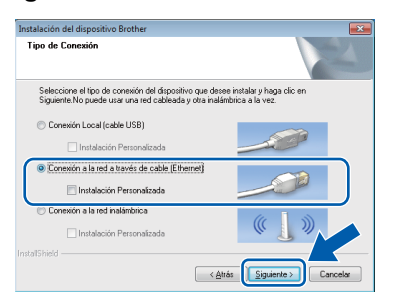

d Cuando aparezca esta pantalla, seleccione **Cambie la configuración de puertos del cortafuegos para permitir la conexión en red y continúe con la instalación. (Recomendado)** y haga clic en **Siguiente**.

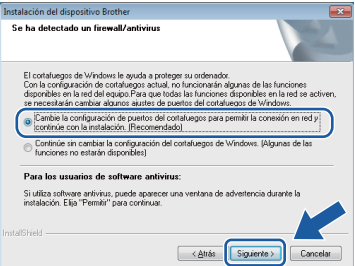

Si está utilizando un cortafuegos que no sea Firewall de Windows® o si este está desactivado, aparecerá esta pantalla.

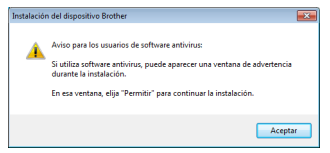

Consulte las instrucciones proporcionadas con el software de cortafuegos para obtener información sobre cómo agregar los siguientes puertos de red.

- Para el escaneado en red, agregue el puerto UDP 54925.
- Si sigue teniendo problemas con la conexión de red, agregue los puertos UDP 137 y 161.

**Nota**

- *Si su equipo no está configurado para su uso en red, confirme la configuración siguiendo las instrucciones de la pantalla.*
- *Si hay más de un equipo del mismo modelo conectado a la red, se mostrará tanto la dirección IP como el nombre de nodo para ayudarle a identificar su equipo.*

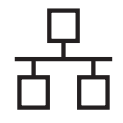

# Red cableada **Windows**<sup>®</sup>

e La instalación de los controladores de Brother se iniciará automáticamente. Las pantallas de instalación aparecen una tras otra.

#### $Q$  Importante

*NO cancele ninguna pantalla durante la instalación. Todas las pantallas tardarán unos segundos en aparecer.*

# **Nota**

*En Windows Vista® y Windows® 7, cuando* 

*aparezca la pantalla Seguridad de Windows®, active la casilla de verificación y haga clic en Instalar para completar la instalación correctamente.*

f Cuando aparezca la pantalla **Registro en línea**, seleccione las opciones que desee y siga las instrucciones que irán apareciendo en pantalla.

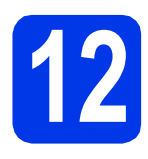

# **12 Finalización y reinicio**

**a** Haga clic en **Finalizar** para reiniciar la computadora. Tras reiniciarla, deberá iniciar sesión con derechos de administrador.

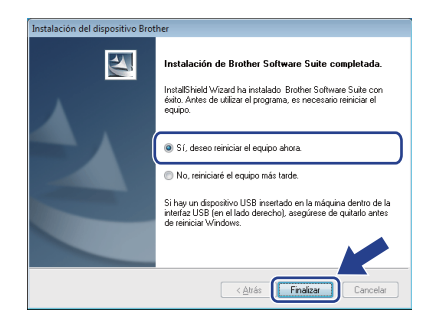

### **Nota**

*Si aparece un mensaje de error durante la instalación del software, ejecute Diagnóstico de* 

*la Instalación, ubicado en (Iniciar)/ Todos los programas/Brother/ ADS-2500W LAN.*

- **b** Aparecerán las siguientes pantallas.
	- Cuando aparezca la pantalla **Ajustes de actualización de software**, seleccione el ajuste de actualización de software que desee y haga clic en **Aceptar**.
	- Cuando se inicie el Programa de investigación y asistencia para productos Brother, siga las instrucciones que aparecerán en pantalla.

# **Nota**

*Se requiere acceso a Internet para la actualización del software y para el Programa de investigación y asistencia para productos Brother.*

#### **13 Instalación de MFL-Pro Suite en más computadoras (si es necesario)**

Si desea utilizar el equipo con varias computadoras en red, instale el software MFL-Pro Suite en cada una de ellas. Vava al paso [11](#page-10-0) en la [página 11](#page-10-1). Consulte además el paso [9](#page-9-1) en la [página 10](#page-9-1) antes de realizar la instalación.

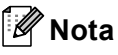

#### *Licencia de red (Windows®)*

*Este producto incluye una licencia de PC para un máximo de 2 usuarios. Esta licencia admite la instalación de MFL-Pro Suite, incluido Nuance™ PaperPort™ 12SE, en 2 computadoras como máximo en la red. Si desea utilizar más de 2 computadoras con Nuance™ PaperPort™ 12SE instalado, compre el paquete Brother NL-5, que es un paquete de licencia múltiple para PC y para hasta 5 usuarios adicionales. Para adquirir el paquete NL-5, póngase en contacto con su distribuidor de Brother autorizado o con el servicio de atención al cliente de Brother.*

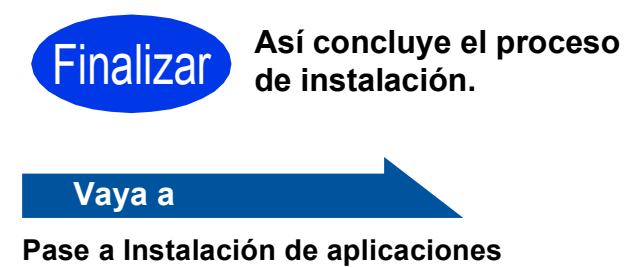

**opcionales en la [página 33.](#page-32-0)**

## <span id="page-12-0"></span>Para usuarios de interfaz de red cableada (Mac OS X v10.6.x, 10.7.x)

<span id="page-12-1"></span>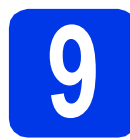

## **9 Antes de realizar la instalación**

Asegúrese de que el equipo esté conectado a una toma de corriente y que el equipo Macintosh esté encendido. Debe iniciar sesión con derechos de administrador.

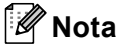

- *Los usuarios de Mac OS X v10.5.x deben actualizar a Mac OS X v10.6.x - 10.7.x antes de proceder a la instalación.*
- *Si previamente ha configurado el equipo para una red inalámbrica y, a continuación, desea configurarlo en una red cableada, deberá comprobar que el ajuste*

*Cableada activada del equipo esté configurado en Sí. La interfaz de red inalámbrica se desactivará con esta configuración.*

*En el equipo, pulse*  $\mathbf{y}$  *y Red. Arrastre el dedo hacia arriba o hacia abajo, o pulse* a *o* b*, para mostrar LAN cableada, y, a continuación, pulse LAN cableada. Arrastre el dedo hacia arriba o hacia abajo, o pulse* **A**  $\circ$  ▼, para mostrar *Cableada activada, y, a continuación, pulse Cableada activada. Pulse Sí.*

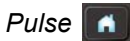

### **10 Conexión del cable de red**

**a** Encontrará el puerto Ethernet marcado con el símbolo  $\frac{1}{n+1}$  en la parte posterior del equipo, como se muestra a continuación. Retire la cubierta protectora y conecte el cable de red al puerto Ethernet.

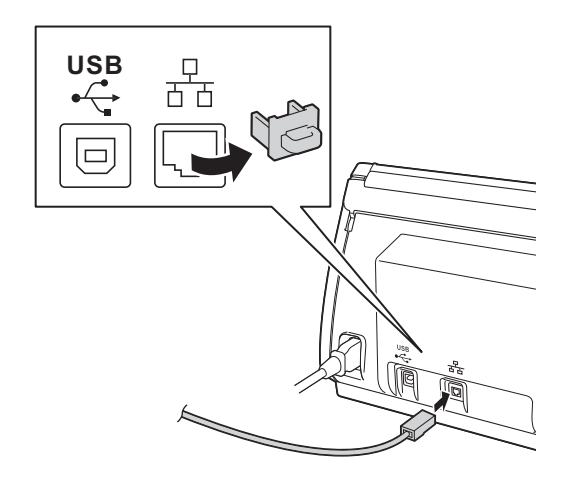

**b** Conecte el cable a la red.

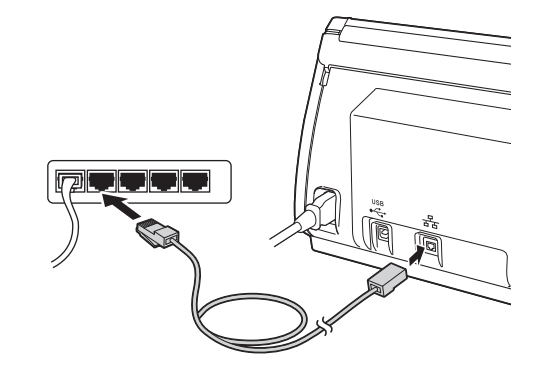

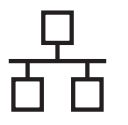

# <span id="page-13-1"></span><span id="page-13-0"></span>**11 Instalación de MFL-Pro Suite**

- **a** Introduzca el DVD-ROM de instalación suministrado en la unidad de DVD-ROM.
- b Haga doble clic en el icono **Start Here OSX** para iniciar la instalación. Si aparece la pantalla del nombre del modelo, seleccione el equipo.

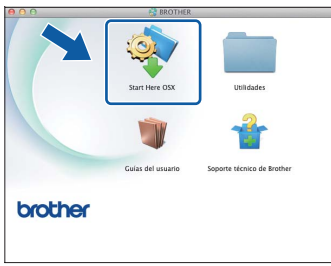

c Seleccione **Conexión a la red a través de cable (Ethernet)** y, a continuación, haga clic en **Siguiente**. Siga las instrucciones que aparecen en pantalla.

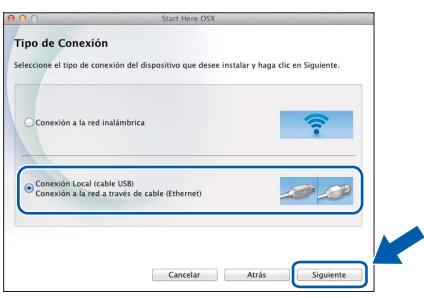

- **d** Espere a que se instale el software. Una vez finalizada la instalación, el software Brother buscará el dispositivo Brother. Este proceso tardará unos segundos.
- e Si el equipo está configurado para su uso en red, seleccione el equipo de la lista y, a continuación, haga clic en **Siguiente**.

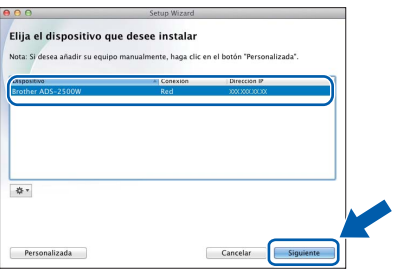

#### **Nota**

- *Si el equipo no está configurado para su uso en red, confirme los ajustes de red.*
- *Puede encontrar la dirección MAC (dirección Ethernet) y la dirección IP del equipo en el panel de control del equipo.*
- *Si aparece esta pantalla, introduzca un nombre para el Macintosh de 15 caracteres como máximo y, a continuación, haga clic en Siguiente.*

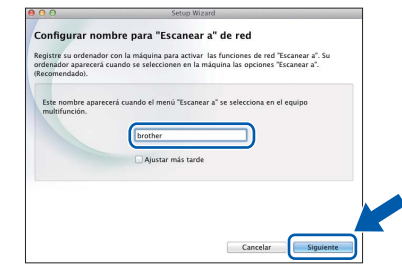

*El nombre introducido aparecerá en la pantalla LCD del equipo cuando seleccione una opción de escaneado. (Si desea más información, consulte* Escanear desde el panel de control del equipo *en la* Guía del usuario*).*

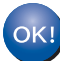

**Así concluye la instalación de MFL-Pro Suite. Vaya al paso** [12](#page-14-0)**.**

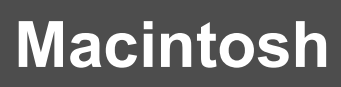

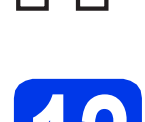

### <span id="page-14-0"></span>**12** Instalación de Presto!<br>**12** BizCard<br>BizCard **PageManager y Presto! BizCard**

a Haga clic en **Presto! PageManager** o en **Presto! BizCard** y siga las instrucciones que aparecerán en pantalla.

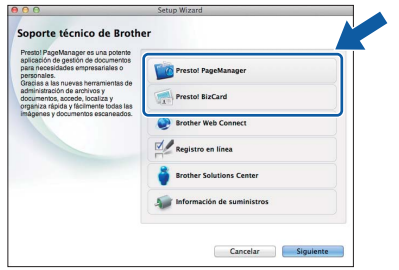

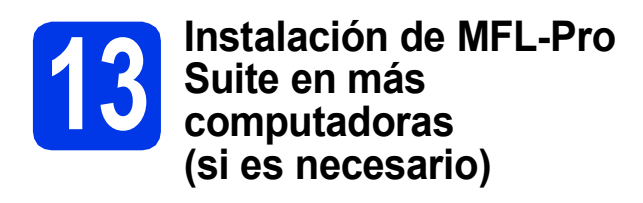

Si desea utilizar el equipo con varias computadoras en red, instale el software MFL-Pro Suite en cada una de ellas. Vaya al paso [11](#page-13-0) en la [página 14.](#page-13-1) Consulte además el paso [9](#page-12-1) en la [página 13](#page-12-1) antes de realizar la instalación.

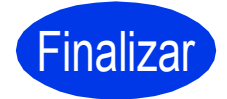

Finalizar **Así concluye el proceso de instalación.**

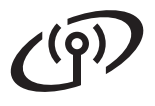

# <span id="page-15-0"></span>**Para usuarios de interfaz de red inalámbrica**

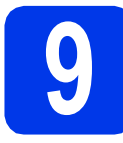

## **9 Antes de empezar**

En primer lugar, debe realizar la configuración de red inalámbrica del equipo para establecer la comunicación con el punto de acceso de red/enrutador. Una vez configurado el equipo para establecer la comunicación con el punto de acceso/enrutador, las computadoras de la red dispondrán de acceso al equipo. Para utilizar el equipo desde estas computadoras, tendrá que instalar los controladores y el software. Los pasos siguientes le orientarán a través del proceso de configuración e instalación.

Para obtener resultados óptimos en el escaneado normal diario de documentos, coloque el equipo Brother lo más cerca posible de un punto de acceso de red/enrutador evitando todo tipo de obstáculos. Los objetos de gran tamaño y las paredes entre los dos dispositivos, así como las interferencias producidas por otros dispositivos electrónicos, pueden influir en la velocidad de transferencia de datos de los documentos.

Por ello, puede que la conexión inalámbrica no sea el método de conexión más apropiado para todos los tipos de documentos y aplicaciones.

Si bien el equipo Brother puede utilizarse tanto en una red cableada como en una inalámbrica, solo puede utilizarse uno de los métodos de conexión a la vez.

#### **Nota**

*Si ha configurado previamente los ajustes inalámbricos del equipo, deberá restablecer los ajustes de red antes de poder configurar de nuevo los ajustes inalámbricos.* 

*En el equipo, pulse*  $\mathbb{I}$  *y Red.* 

*Arrastre el dedo hacia arriba o hacia abajo, o pulse* a *o* b*, para mostrar Restaurar red y, a continuación, pulse Restaurar red.* 

*Pulse Sí para aceptar. Mantenga pulsado Sí durante 2 segundos para confirmar.*

Las siguientes instrucciones son para el modo de infraestructura (conectado a una computadora mediante un punto de acceso/enrutador).

#### **Modo de infraestructura**

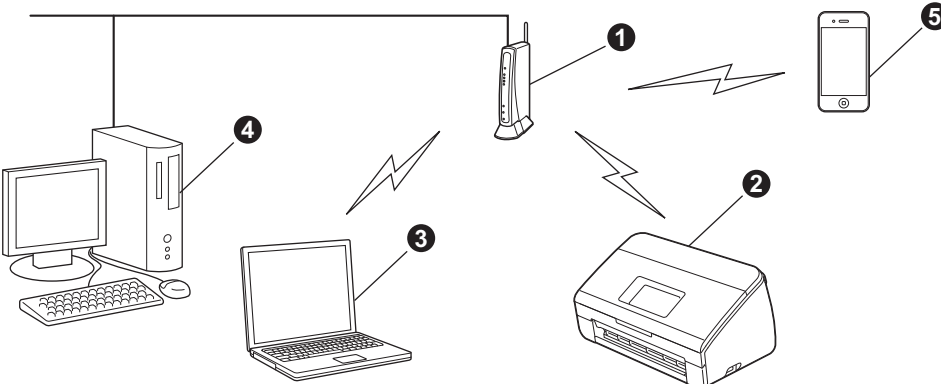

- **O** Punto de acceso/enrutador
- **2** Equipo de red inalámbrica (el equipo)
- c Computadora compatible con red inalámbrica conectada al punto de acceso/enrutador
- d Computadora cableada conectada al punto de acceso/enrutador
- e Dispositivo móvil conectado al punto de acceso inalámbrico/enrutador

**Asegúrese de que la configuración de red inalámbrica del equipo coincida con el punto de acceso/enrutador.**

#### **Nota**

*Para configurar el equipo en modo Ad-hoc (conectado a una computadora compatible con red inalámbrica sin un punto de acceso/enrutador), puede encontrar instrucciones en la* Guía del usuario en red *incluida en el DVD-ROM. Puede ver la* Guía del usuario en red *siguiendo las instrucciones que se indican a continuación.*

*1 Encienda la computadora. Introduzca el DVD-ROM en la unidad de DVD-ROM.*

- *En Windows®:*
- *2 Seleccione el modelo y el idioma. De este modo, aparecerá el menú superior del DVD-ROM.*
- *3 Haga clic en Guías del usuario y, a continuación, haga clic en Documentos HMTL. Aparecerá la página principal.*
- *4 Haga clic en* Guía del usuario en red*.*
- *En Macintosh:*
- *2 Haga doble clic en Guías del usuario. Seleccione el modelo y el idioma.*
- *3 Haga clic en Guías del usuario.*

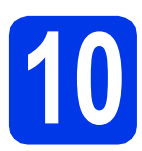

# **10 Selección del método de configuración inalámbrica**

Las instrucciones siguientes ofrecerán tres métodos para configurar el equipo Brother en una red inalámbrica. Seleccione el método que prefiera para su entorno.

<span id="page-16-0"></span>**a** Configuración con el DVD-ROM de instalación y un cable USB (Windows<sup>®</sup> y Macintosh) Necesita utilizar temporalmente un cable USB durante la configuración. Se recomienda que utilice una computadora conectada de forma inalámbrica a la red para este método. **• Si utiliza Windows® XP, o está utilizando actualmente una computadora conectada a un punto de acceso/enrutador mediante un cable de red, deberá conocer la configuración inalámbrica. Anote los ajustes de red inalámbrica en el área siguiente. • No se ponga en contacto con el servicio de atención al cliente de Brother sin disponer de la información de seguridad inalámbrica. No podremos ayudarle a localizar la configuración de** 

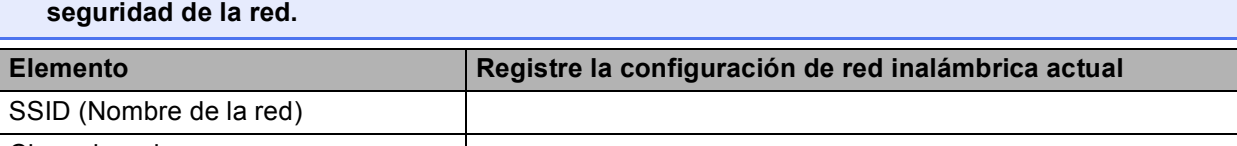

Clave de red

\* La clave de red también se conoce como contraseña, clave de seguridad o clave de encriptación.

#### **Nota**

*Si desconoce esta información (SSID y clave de red), no puede continuar con la configuración inalámbrica.*

#### *¿Cómo se encuentra esta información?*

*1) Debe consultar la documentación proporcionada con el punto de acceso inalámbrico/enrutador.*

- *2) El SSID predeterminado podría ser el nombre del fabricante o el nombre del modelo.*
- *3) Si no conoce la información de seguridad, consulte al fabricante del enrutador, al administrador del sistema o al proveedor de Internet.*

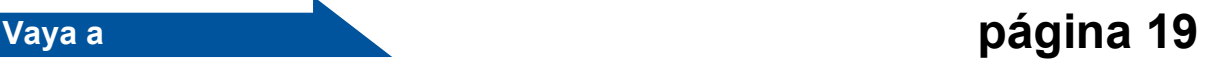

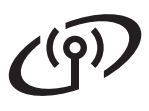

- <span id="page-17-0"></span>**b** Configuración manual desde el panel de control utilizando el Asistente para la configuración **(Macintosh, dispositivos móviles y Windows®)**
	- Si el punto de acceso inalámbrico/enrutador no es compatible con WPS (Wi-Fi Protected Setup™) o AOSS™, **anote los ajustes de red inalámbrica** del punto de acceso inalámbrico/enrutador en el área siguiente.

**No se ponga en contacto con el servicio de atención al cliente de Brother sin disponer de la información de seguridad inalámbrica. No podremos ayudarle a localizar la configuración de seguridad de la red.**

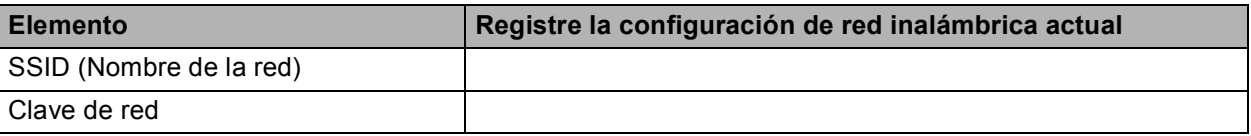

\* La clave de red también se conoce como contraseña, clave de seguridad o clave de encriptación.

#### **Nota**

*Si desconoce esta información (SSID y clave de red), no puede continuar con la configuración inalámbrica.*

#### *¿Cómo se encuentra esta información?*

- *1) Debe consultar la documentación proporcionada con el punto de acceso inalámbrico/enrutador.*
- *2) El SSID predeterminado podría ser el nombre del fabricante o el nombre del modelo.*
- *3) Si no conoce la información de seguridad, consulte al fabricante del enrutador, al administrador del sistema o al proveedor de Internet.*

# **Vaya a [página 22](#page-21-0)**

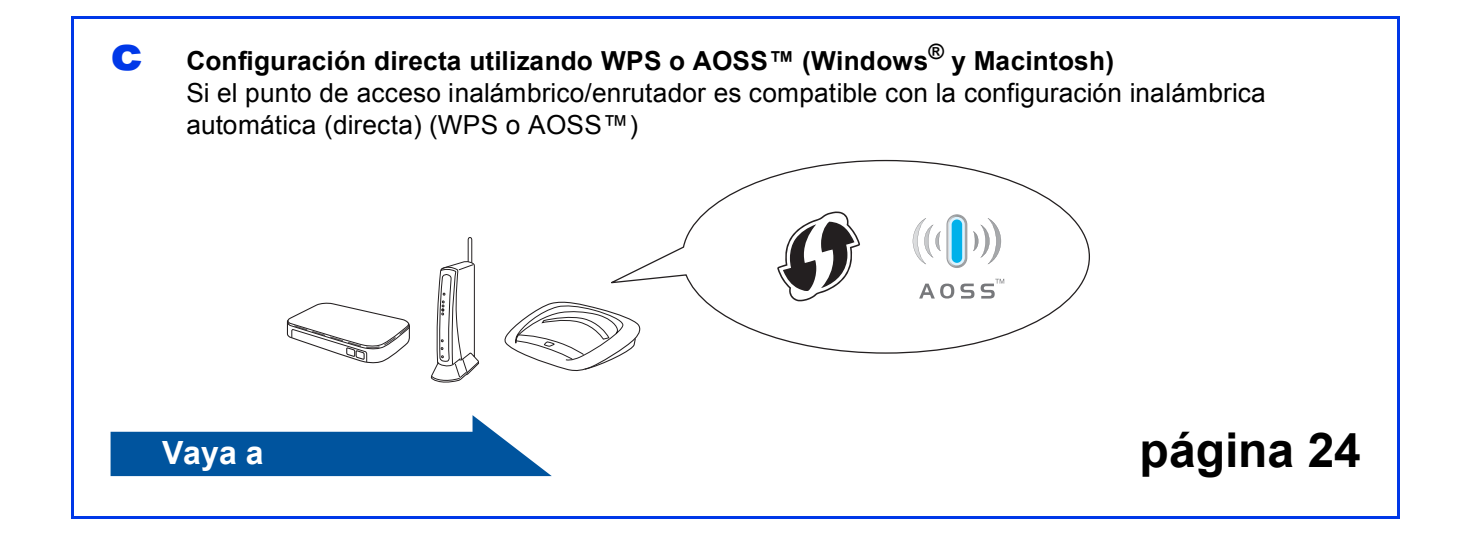

<span id="page-18-0"></span>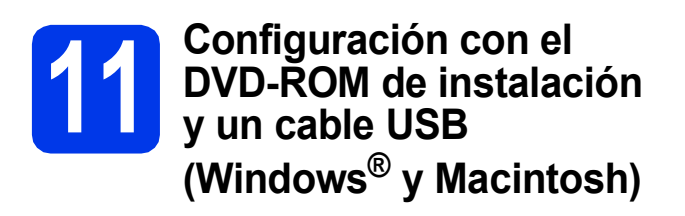

#### **Nota**

*En este ejemplo se muestra la instalación en Windows®. Para la instalación en Mac, introduzca el DVD-ROM de instalación en la unidad de DVD-ROM y haga doble clic en Start Here OSX para iniciar la instalación. Seleccione la instalación inalámbrica y siga las instrucciones de configuración de dispositivos inalámbricos en la pantalla de la computadora.*

**Tiene que usar temporalmente un cable USB durante la configuración.**

**a** Introduzca el DVD-ROM suministrado en la unidad de DVD-ROM. Si aparece la pantalla del nombre del modelo, seleccione el equipo. Si aparece la pantalla del idioma, haga clic en el idioma de su preferencia.

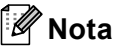

*Si la pantalla de Brother no aparece automáticamente, vaya a Equipo (Mi PC), haga doble clic en el icono del DVD-ROM y, a continuación, haga doble clic en start.exe.*

**b** De este modo, aparecerá el menú superior del DVD-ROM. Haga clic en **Instalación MFL-Pro Suite** y, a continuación en **Sí** si acepta los acuerdos de licencia. Siga las instrucciones que aparecen en pantalla.

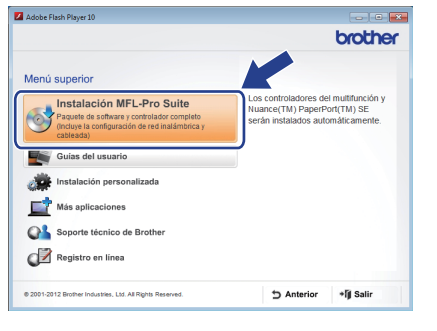

#### **Nota**

*En Windows Vista® y Windows® 7, cuando aparezca la pantalla Control de cuentas de usuario, haga clic en Permitir o en Sí.*

c Seleccione **Conexión a la red inalámbrica** y, a continuación, haga clic en **Siguiente**.

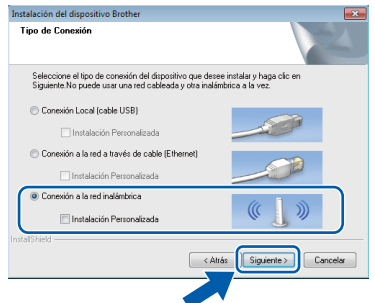

d Cuando aparezca esta pantalla, seleccione **Cambie la configuración de puertos del cortafuegos para permitir la conexión en red y continúe con la instalación. (Recomendado)** y haga clic en **Siguiente**.

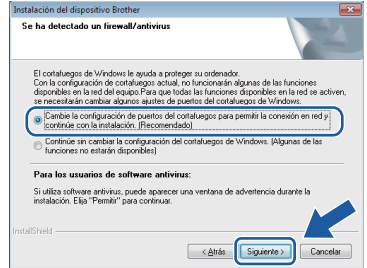

Si está utilizando un cortafuegos que no sea Firewall de Windows® o si este está desactivado, aparecerá esta pantalla.

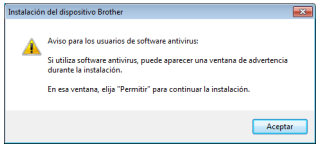

Consulte las instrucciones proporcionadas con el software de cortafuegos para obtener información sobre cómo agregar los siguientes puertos de red.

- Para el escaneado en red, agregue el puerto UDP 54925.
- Si sigue teniendo problemas con la conexión de red, agregue los puertos UDP 137 y 161.

e Seleccione **Sí, tengo un cable USB que puedo usar en la instalación.** y haga clic en **Siguiente**.

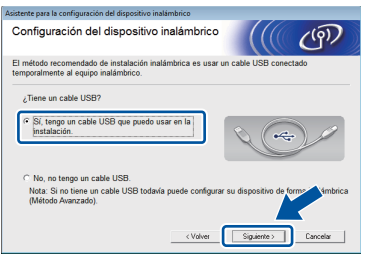

# **Nota**

*Si aparece esta pantalla, lea la Nota Importante. Active la casilla después de confirmar el SSID y la clave de red y, a continuación, haga clic en Siguiente.*

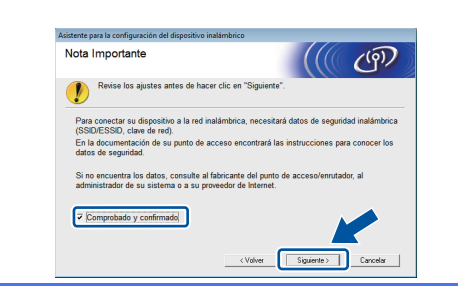

f Conecte provisionalmente el cable USB directamente a la computadora y al equipo.

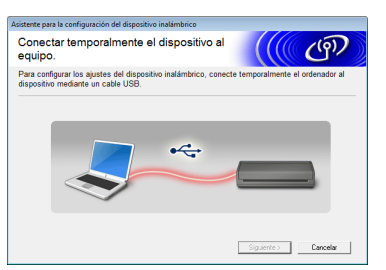

Si aparece la pantalla de confirmación, active la casilla y haga clic en **Siguiente** y vaya a [g](#page-19-0). De lo contrario, vaya a **[h](#page-19-1)**.

# **Nota**

*Para obtener instrucciones sobre la conexión del cable USB al puerto USB del equipo, consulte*  [Conexión del cable USB](#page-6-0) *en la página 7.*

<span id="page-19-0"></span>**C** Cuando aparezca la siguiente pantalla, active **Sí** si desea conectar con el SSID indicado. Haga clic en **Siguiente** y vaya a [j](#page-20-0).

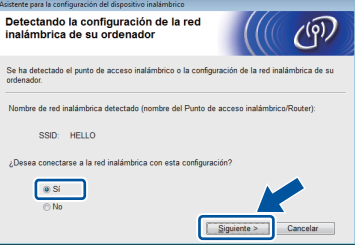

<span id="page-19-1"></span>**h** Cuando aparezca la siguiente pantalla, el asistente buscará redes inalámbricas disponibles para el equipo. Seleccione el SSID anotado para la red en el paso [10-a](#page-16-0) en la [página 17](#page-16-0) y, a continuación, haga clic en **Siguiente**.

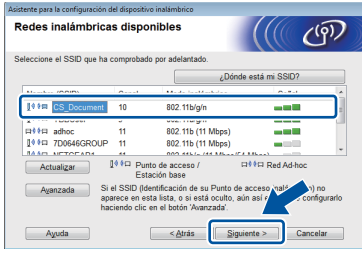

### **Nota**

- *Si la lista está vacía, compruebe que el punto de acceso reciba alimentación y esté realizando el multienvío del SSID y, a continuación, compruebe si el equipo y el punto de acceso están dentro del alcance para la comunicación inalámbrica. A continuación, haga clic en Actualizar.*
- *Si el punto de acceso no está configurado para realizar el multienvío del SSID, puede agregarlo manualmente haciendo clic en el botón Avanzada. Siga las instrucciones de la pantalla para introducir el Nombre (SSID) y, a continuación, haga clic en Siguiente.*

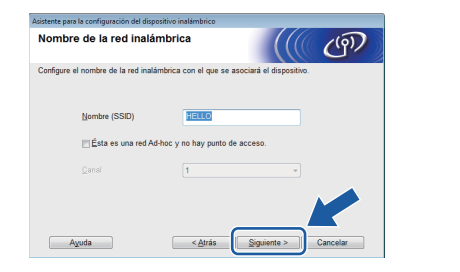

i Introduzca la **Clave de red** que ha anotado en el paso  $10$ -a de la [página 17](#page-16-0) y, a continuación, haga clic en **Siguiente**.

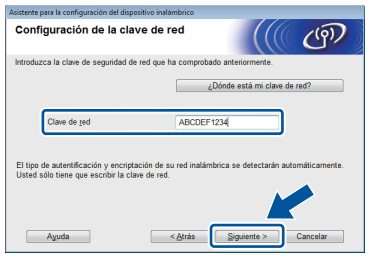

## **Nota**

*Si la red no está configurada para autentificación y encriptación, aparecerá la siguiente pantalla. Para continuar con la configuración, haga clic en Aceptar y vaya a* [j](#page-20-0)*.*

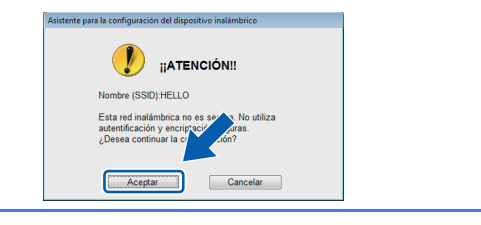

<span id="page-20-0"></span>j Haga clic en **Siguiente**. Los ajustes se enviarán al equipo.

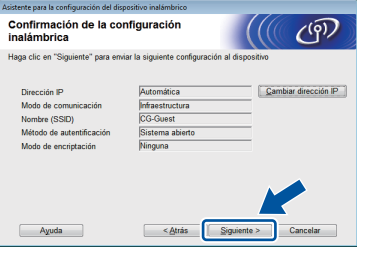

#### **Nota**

- *Los ajustes no se modificarán si hace clic en Cancelar.*
- *Si desea introducir manualmente el ajuste de la dirección IP del equipo, haga clic en Cambiar dirección IP e introduzca los ajustes de dirección IP necesarios para la red.*
- *Si aparece la pantalla de error de configuración inalámbrica, haga clic en Reintentar y pruebe a comenzar de nuevo desde el paso* [h](#page-19-1)*.*

k Desconecte el cable USB entre la computadora y el equipo.

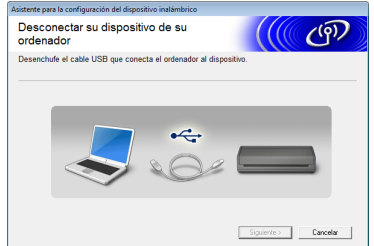

- **Haga clic en Siguiente** para continuar con la instalación de MFL-Pro Suite.
- **La configuración inalámbrica ha**  OK! **finalizado. Un indicador de cuatro niveles en la parte superior de la pantalla LCD del equipo mostrará la fuerza de la señal inalámbrica del punto de acceso/ enrutador.**

**Para instalar MFL-Pro Suite**

**Para usuarios de Windows®:**

**Vaya a**

**Paso** [13-e](#page-28-0) **en la [página 29](#page-28-0)**

#### **Para usuarios de Macintosh:**

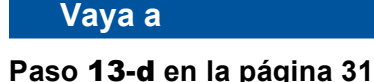

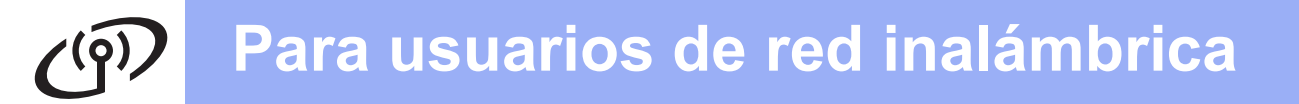

<span id="page-21-0"></span>**11 Configuración manual desde el panel de control utilizando el Asistente para la configuración (Macintosh, dispositivos móviles y Windows®)**

**Debe tener los ajustes inalámbricos que ha anotado para la red en el paso** [10-b](#page-17-0) **de la [página 18](#page-17-0) antes de proseguir.**

No podrá configurar una red inalámbrica de empresa utilizando el Asistente para la configuración desde el panel de control. Si selecciona el SSID para configurar una red inalámbrica de empresa después de buscar los SSID disponibles, aparecerá el cuadro de diálogo con un mensaje sobre el método de autentificación de empresa.

Para configurar una red inalámbrica de empresa, utilice el DVD-ROM del instalador y siga las instrucciones.

<span id="page-21-1"></span> $\overline{a}$  Pulse  $\overline{a}$ .

Arrastre el dedo hacia arriba o hacia abajo, o pulse  $\blacktriangle$  o  $\nabla$ , para mostrar Red, y, a continuación, pulse Red. Arrastre el dedo hacia arriba o hacia abajo, o pulse  $\blacktriangle$  o  $\nabla$ , para mostrar WLAN, y, a continuación, pulse WLAN.

Arrastre el dedo hacia arriba o hacia abajo, o pulse  $\blacktriangle$  o  $\nabla$ , para mostrar Conf. Asistente, y, a continuación, pulse Conf.Asistente.

Cuando se muestre ¿Activar WLAN?, pulse Sí para aceptar. Se iniciará el asistente de configuración

inalámbrica.

Para cancelar, pulse No.

**b** El equipo buscará los SSID disponibles. Tardará unos segundos en mostrar la lista de SSID disponibles.

Si se muestra la lista de SSID, arrastre el dedo hacia arriba o hacia abajo, o pulse  $\blacktriangle$  o  $\blacktriangledown$ , para seleccionar el SSID que ha anotado en el paso [10-b](#page-17-0) de la [página 18.](#page-17-0) Seleccione el SSID al que desee conectarse y, a continuación, pulse OK.

Si el punto de acceso inalámbrico/enrutador del SSID seleccionado admite WPS y el equipo pide utilizar WPS, vava a  $c$ . Si en el equipo se le solicita la introducción de una clave [d](#page-21-3)e red, vava a **d**. D[e](#page-21-4) lo contrario, vaya a e.

**Nota**

- *Si no aparece la lista de SSID, asegúrese de que el punto de acceso esté encendido. Acerque el equipo al punto de acceso y comience de nuevo desde* [a](#page-21-1)*.*
- *Si el punto de acceso está configurado para que no se realice el multienvío de SSID, tendrá que agregar el nombre de SSID manualmente. Para obtener información detallada, consulte la*  Guía del usuario en red*.*
- <span id="page-21-2"></span> $\mathbf{C}$  Pulse  $\mathbf{S}$  para conectar el equipo utilizando WPS. (Si selecciona No (Manual) para continuar con la configuración manual, vaya a **[d](#page-21-3)** para introducir una clave de red).

Cuando en la pantalla LCD se muestre Inicie WPS, pulse el botón WPS del punto de acceso inalámbrico/enrutador y, a continuación, pulse Siguiente para continuar. Vaya a [e](#page-21-4).

<span id="page-21-3"></span>**d** Introduzca la clave de red anotada en el paso [10-b](#page-17-0) en la [página 18](#page-17-0) mediante la pantalla táctil.

> Pulse  $\frac{1}{2}$   $\theta$  a para alternar entre minúsculas y mayúsculas. Pulse  $A1$  @ para desplazarse cíclicamente entre letras, números y caracteres especiales. (Los caracteres disponibles pueden variar dependiendo del país). Para mover el cursor hacia la izquierda o hacia la derecha, pulse  $\triangleleft$  o  $\triangleright$ .

> (Para obtener más información, consulte *[Introducción de texto para ajustes inalámbricos](#page-34-0)* [en la página 35](#page-34-0)).

Pulse OK cuando haya introducido todos los caracteres y, a continuación, pulse Sí para aplicar los ajustes.

<span id="page-21-4"></span>e El equipo intentará ahora conectarse a la red inalámbrica. Puede tardar unos minutos.

Aparece un mensaje de resultado de la conexión hasta que se pulsa el botón OK de la pantalla LCD.

Si el dispositivo inalámbrico se conecta correctamente, en la pantalla LCD se muestra Conectada.

Si se produce un fallo en la conexión, en la pantalla LCD se muestra un código de error. Anote el código de error, consulte *[Solución de](#page-24-0)  problemas* [en la página 25](#page-24-0) y corrija el error.

**La configuración inalámbrica ha**   $OK!$ **finalizado. Un indicador de cuatro niveles en la parte superior de la pantalla LCD del equipo mostrará la fuerza de la señal inalámbrica del punto de acceso/ enrutador.**

**Para instalar MFL-Pro Suite, continúe a partir del paso** 12**.**

**Para usuarios de Windows®:**

**Vaya a**

**Página [28](#page-27-0)**

**Para usuarios de Macintosh:**

**Vaya a**

**Página [31](#page-30-1)**

#### **Nota**

*Los usuarios de dispositivos móviles deben ir a la Guía del usuario correspondiente a la aplicación que estén utilizando (por ejemplo, iPrint&Scan de Brother u otras aplicaciones) para obtener información adicional sobre cómo utilizar el equipo con la aplicación. Para descargar la Guía del usuario de la aplicación pertinente, vaya a la sección de descarga de manuales de la página de inicio del modelo correspondiente de Brother Solutions Center en la dirección [http://solutions.brother.com/.](http://solutions.brother.com/)*

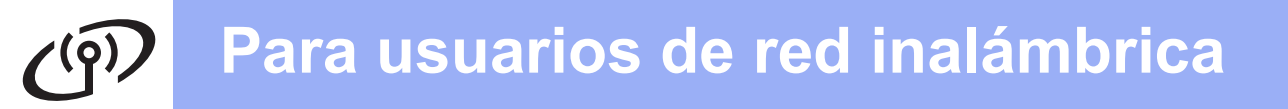

<span id="page-23-0"></span>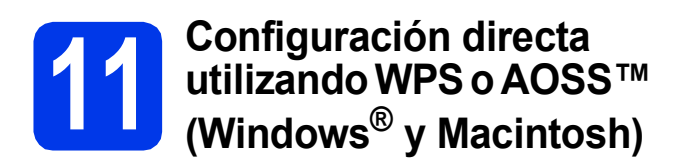

a Confirme que el punto de acceso inalámbrico/enrutador tenga el símbolo WPS o AOSS™, como se muestra a continuación.

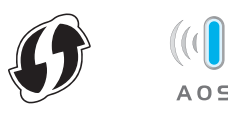

**b** Coloque el equipo Brother dentro del alcance de un punto de acceso/enrutador de WPS o AOSS™. El alcance puede variar según el entorno. Consulte las instrucciones suministradas con el punto de acceso/enrutador.

#### $\mathbf C$  Pulse  $\mathbf H$ .

Arrastre el dedo hacia arriba o hacia abajo, o pulse  $\blacktriangle$  o  $\nabla$ , para mostrar Red y, a continuación, pulse Red. Arrastre el dedo hacia arriba o hacia abajo, o

pulse  $\blacktriangle$  o  $\nabla$ , para mostrar WLAN y, a

continuación, pulse WLAN.

Arrastre el dedo hacia arriba o hacia abajo, o pulse  $\triangle$  o  $\nabla$ , para mostrar WPS/AOSS y, a continuación, pulse WPS/AOSS.

Cuando se muestre ¿Activar WLAN?, pulse Sí para aceptar.

#### **Nota**

*Si el punto de acceso inalámbrico/enrutador es compatible con WPS (método PIN) y desea configurar el equipo con el método PIN (número de identificación personal), consulte*  Configuración utilizando el método PIN de WPS (Wi-Fi Protected Setup) *en la* Guía del usuario en red*.*

**d** Cuando en la pantalla LCD se le indique que inicie WPS o AOSS™, pulse el botón WPS o AOSS™ del punto de acceso inalámbrico/enrutador. Consulte las instrucciones en la guía del usuario del punto de acceso inalámbrico/enrutador.

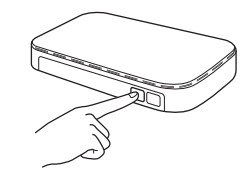

A continuación, pulse OK y el equipo detectará automáticamente qué modo (WPS o AOSS™) utiliza el punto de acceso inalámbrico/enrutador e intentará conectarse a la red inalámbrica.

e Aparece un mensaje de resultado de la conexión hasta que se pulsa el botón OK de la pantalla LCD.

> Si el dispositivo inalámbrico se conecta correctamente, en la pantalla LCD se muestra Conectada.

> Si se produce un fallo en la conexión, en la pantalla LCD se muestra un código de error. Anote el código de error, consulte *[Solución de](#page-24-0)  problemas* [en la página 25](#page-24-0) y corrija el error.

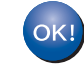

**La configuración inalámbrica ha finalizado. Un indicador de cuatro niveles en la parte superior de la pantalla LCD del equipo mostrará la fuerza de la señal inalámbrica del punto de acceso/ enrutador.**

#### **Para instalar MFL-Pro Suite, continúe a partir del paso** 12**.**

#### **Para usuarios de Windows®:**

**Vaya a**

**Página [28](#page-27-0)**

#### **Para usuarios de Macintosh:**

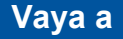

**Página [31](#page-30-1)**

# <span id="page-24-0"></span>**Solución de problemas**

**No se ponga en contacto con el servicio de atención al cliente de Brother sin disponer de la información de seguridad inalámbrica. No podremos ayudarle a localizar la configuración de seguridad de la red.**

#### <span id="page-24-1"></span>**¿Cómo se encuentra la información de seguridad inalámbrica (SSID y la clave de red)?**

1) Debe consultar la documentación proporcionada con el punto de acceso inalámbrico/enrutador.

- 2) El SSID predeterminado podría ser el nombre del fabricante o el nombre del modelo.
- 3) Si no conoce la información de seguridad, consulte al fabricante del enrutador, al administrador del sistema o al proveedor de Internet.
- \* La clave de red también se conoce como contraseña, clave de seguridad o clave de encriptación.
- \* Si el punto de acceso WLAN/enrutador no está realizando el multienvío del SSID, el SSID no se detectará de forma automática. Tendrá que introducir manualmente el nombre de SSID. Consulte *Configuración del equipo cuando el SSID no se difunde* en la *Guía del usuario en red*.

#### **Códigos de error**

Si en la pantalla LCD se muestra un código de error de la tabla siguiente, consulte las instrucciones que aparecen a continuación y corrija el error.

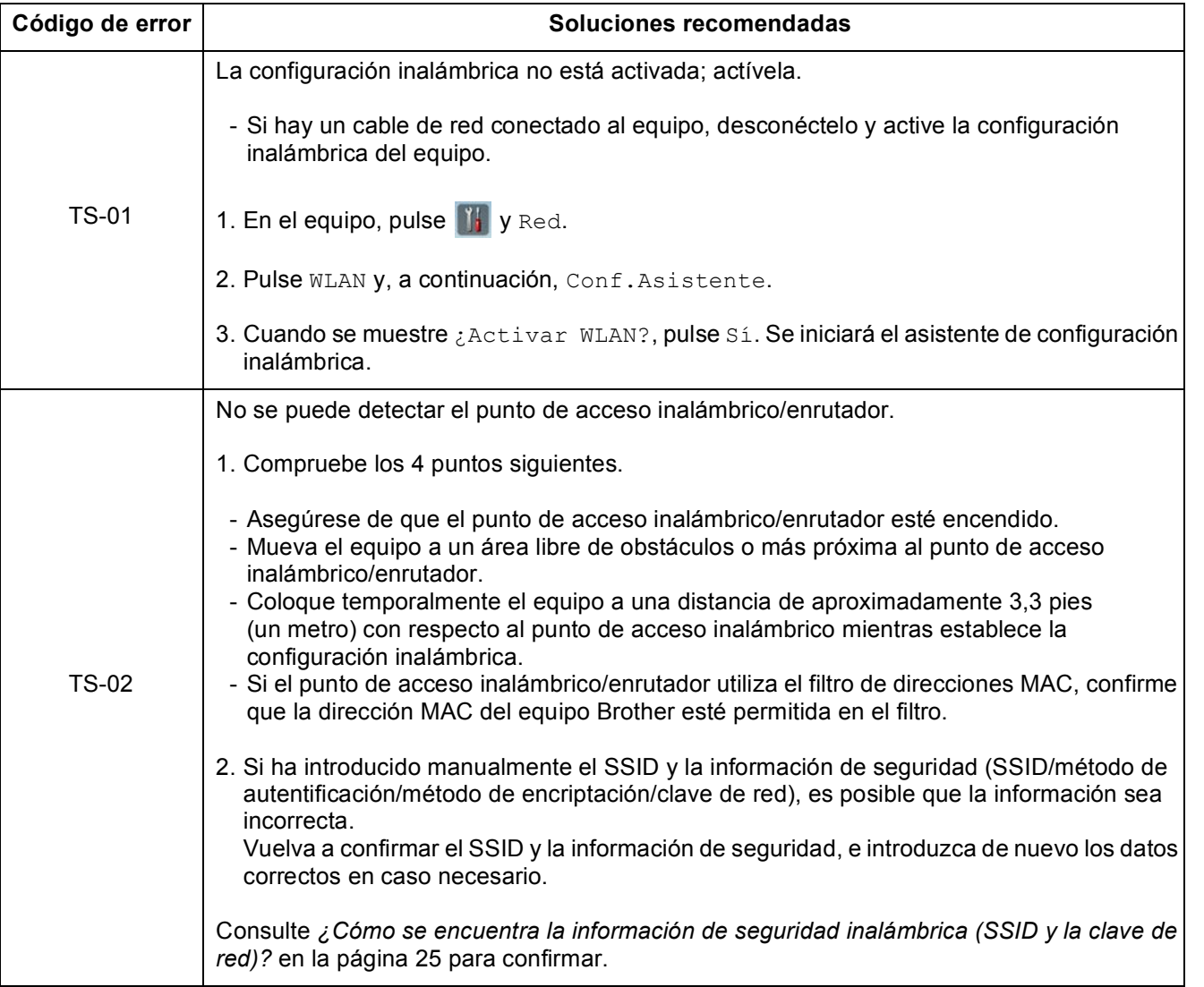

Red inalambrica **Red inalámbrica**

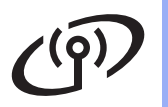

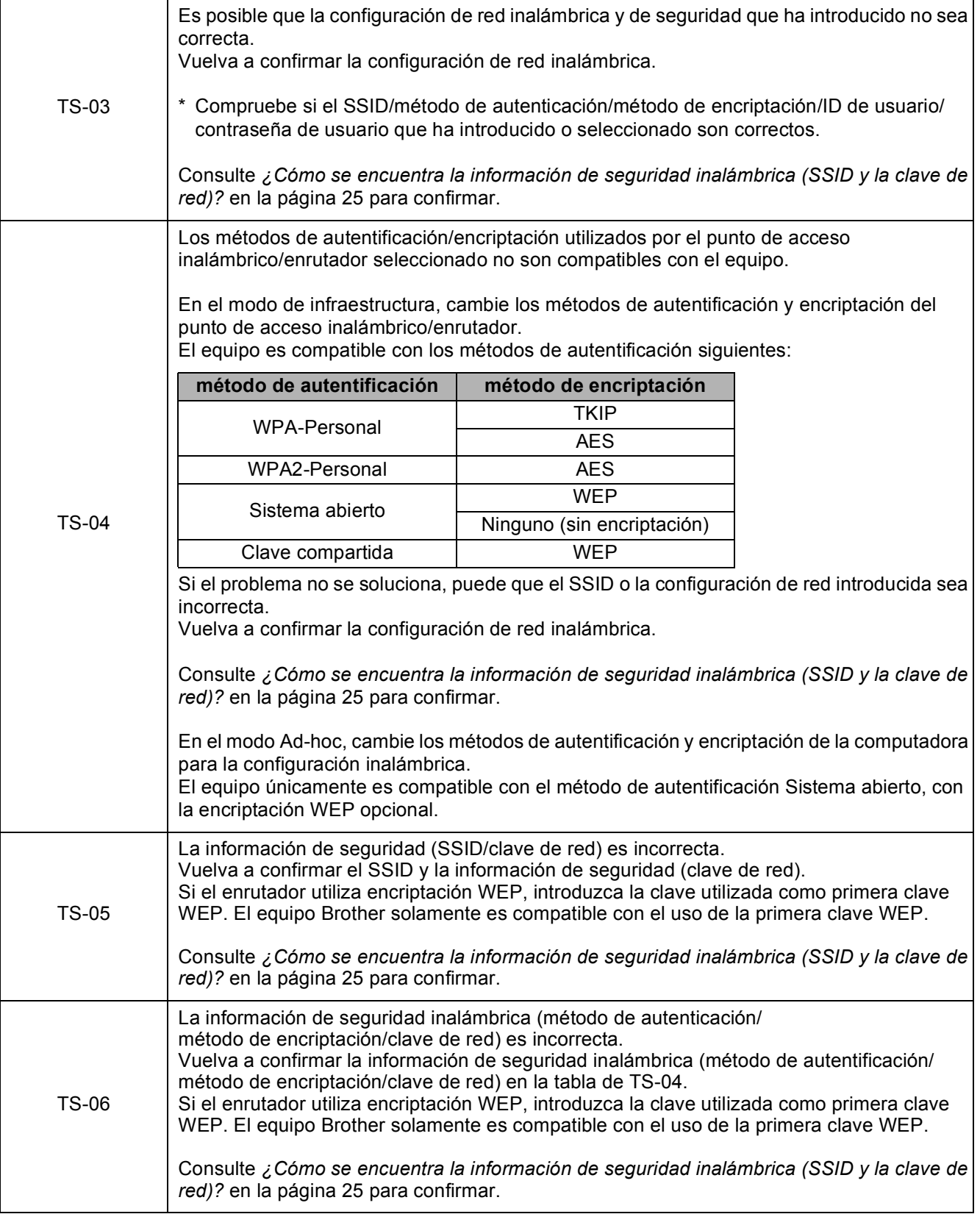

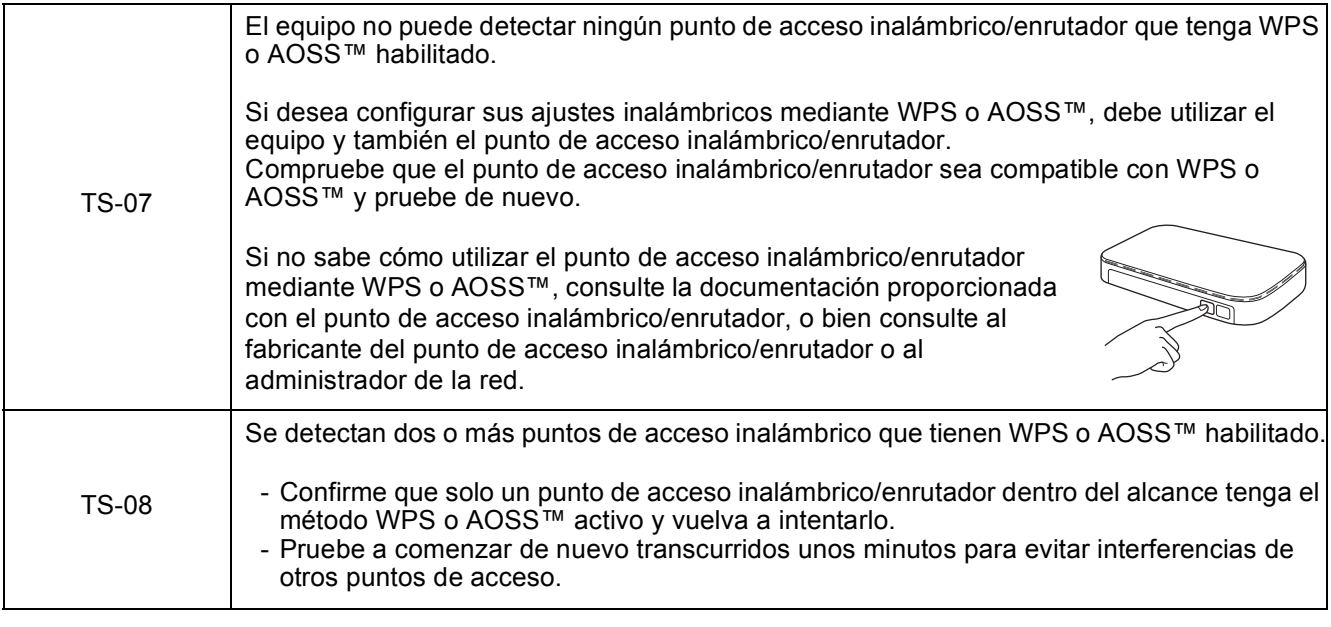

#### **Nota**

*Si aparece el código de error TS-20, el equipo sigue intentando conectarse con la red inalámbrica. Espere unos minutos y, a continuación, compruebe el estado de WLAN desde el panel de control del equipo.*

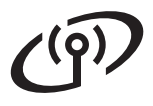

### <span id="page-27-0"></span>**Instalación de los controladores y el software**

**(Windows® XP Home/XP Professional/Windows Vista®/Windows® 7)**

<span id="page-27-1"></span>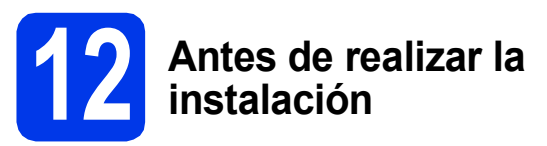

Asegúrese de que la computadora y el equipo estén encendidos y que haya iniciado sesión con derechos de administrador.

#### **O** Importante

*Si hay algún programa en ejecución, ciérrelo.*

## **Nota**

- *Las pantallas pueden variar de acuerdo al sistema operativo que utilice.*
- *El DVD-ROM incluye Nuance™ PaperPort™ 12SE. Este software admite Windows® XP Home (SP3 o superior), XP Professional (SP3 o superior), Windows Vista® (SP2 o superior) y Windows® 7. Actualice al Service Pack de Windows® más reciente antes de instalar MFL-Pro Suite.*

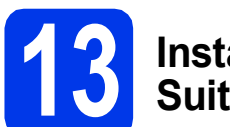

#### **13 Instalación de MFL-Pro Suite**

**a** Introduzca el DVD-ROM suministrado en la unidad de DVD-ROM. Si aparece la pantalla del nombre del modelo, seleccione el equipo. Si aparece la pantalla del idioma, haga clic en el idioma de su preferencia.

# **Nota**

*Si la pantalla de Brother no aparece automáticamente, vaya a Equipo (Mi PC), haga doble clic en el icono del DVD-ROM y, a continuación, haga doble clic en start.exe.*

**b** De este modo, aparecerá el menú superior del DVD-ROM. Haga clic en **Instalación MFL-Pro Suite** y, a continuación en **Sí** si acepta los acuerdos de licencia. Siga las instrucciones que aparecen en pantalla.

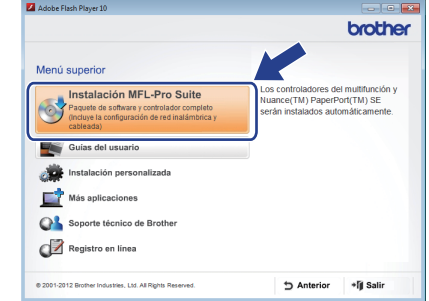

## **Nota**

*En Windows Vista® y Windows® 7, cuando aparezca la pantalla Control de cuentas de usuario, haga clic en Permitir o en Sí.*

c Seleccione **Conexión a la red inalámbrica** y, a continuación, haga clic en **Siguiente**.

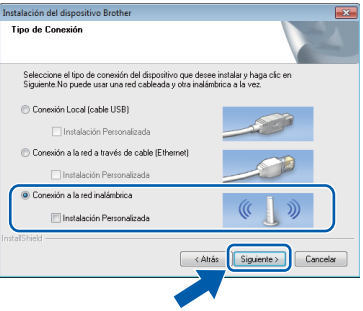

- - Cuando aparezca esta pantalla, seleccione **Cambie la configuración de puertos del cortafuegos para permitir la conexión en red y continúe con la instalación. (Recomendado)** y haga clic en **Siguiente**.

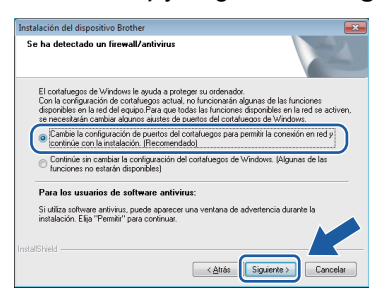

Si está utilizando un cortafuegos que no sea Firewall de Windows® o si este está desactivado, aparecerá esta pantalla.

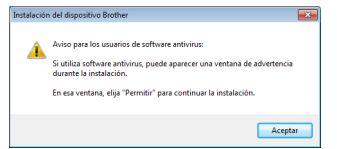

Consulte las instrucciones proporcionadas con el software de cortafuegos para obtener información sobre cómo agregar los siguientes puertos de red.

- Para el escaneado en red, agregue el puerto UDP 54925.
- Si sigue teniendo problemas con la conexión de red, agregue los puertos UDP 137 y 161.
- <span id="page-28-0"></span> $\bullet$  Seleccione el equipo de la lista y, a continuación, haga clic en **Siguiente**.

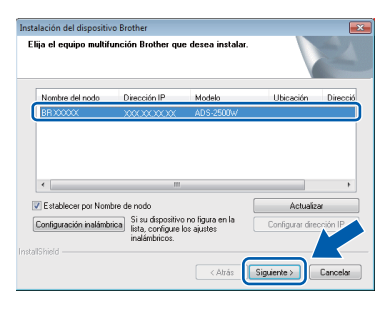

# **Nota**

- *Si su equipo no está configurado para su uso en red, confirme la configuración siguiendo las instrucciones de la pantalla. Si se produce este error, vaya al paso* [10-b](#page-17-0) *en la [página 18](#page-17-0) y configure de nuevo la conexión inalámbrica.*
- *Si está utilizando WEP y en la pantalla LCD se ha mostrado Conectada pero el equipo no se encuentra en la red, compruebe que haya especificado la clave WEP correctamente. La clave WEP distingue entre mayúsculas y minúsculas.*

f La instalación de los controladores de Brother se iniciará automáticamente. Las pantallas de instalación aparecen una tras otra.

#### $Q$  Importante

*NO cancele ninguna pantalla durante la instalación. Todas las pantallas tardarán unos segundos en aparecer.*

## **Nota**

```
En Windows Vista® y Windows® 7, cuando
```
*aparezca la pantalla Seguridad de Windows®, active la casilla de verificación y haga clic en Instalar para completar la instalación correctamente.*

g Cuando aparezca la pantalla **Registro en línea**, seleccione las opciones que desee y siga las instrucciones que irán apareciendo en pantalla.

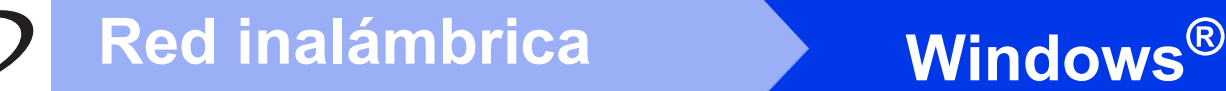

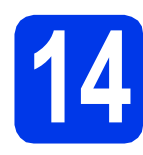

# **14 Finalización y reinicio**

**a** Haga clic en **Finalizar** para reiniciar la computadora. Tras reiniciarla, deberá iniciar sesión con derechos de administrador.

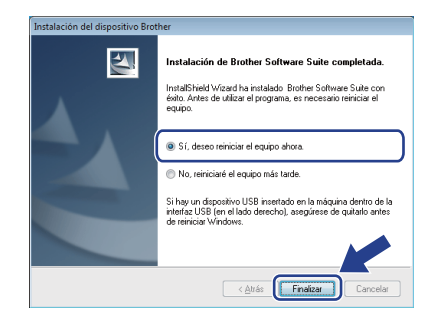

#### **Nota**

*Si aparece un mensaje de error durante la instalación del software, ejecute Diagnóstico de* 

*la Instalación, ubicado en (Iniciar)/ Todos los programas/Brother/ ADS-2500W LAN.*

**b** Aparecerán las siguientes pantallas.

- Cuando aparezca la pantalla **Ajustes de actualización de software**, seleccione el ajuste de actualización de software que desee y haga clic en **Aceptar**.
- Cuando se inicie el Programa de investigación y asistencia para productos Brother, siga las instrucciones que aparecerán en pantalla.

# **Nota**

*Se requiere acceso a Internet para la actualización del software y para el Programa de investigación y asistencia para productos Brother.*

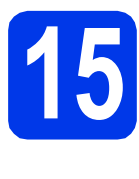

#### **15 Instalación de MFL-Pro Suite en más computadoras (si es necesario)**

Si desea utilizar el equipo con varias computadoras en red, instale el software MFL-Pro Suite en cada una de ellas. Vaya al paso [12](#page-27-1) en la [página 28](#page-27-0).

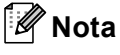

#### *Licencia de red (Windows®)*

*Este producto incluye una licencia de PC para un máximo de 2 usuarios. Esta licencia admite la instalación de MFL-Pro Suite, incluido Nuance™ PaperPort™ 12SE, en 2 computadoras como máximo en la red. Si desea utilizar más de 2 computadoras con Nuance™ PaperPort™ 12SE instalado, compre el paquete Brother NL-5, que es un paquete de licencia múltiple para PC y para hasta 5 usuarios adicionales. Para adquirir el paquete NL-5, póngase en contacto con su distribuidor de Brother autorizado o con el servicio de atención al cliente de Brother.*

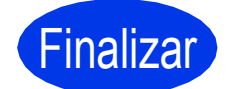

Finalizar **Así concluye el proceso de instalación.**

**Vaya a**

**Pase a Instalación de aplicaciones opcionales en la [página 33.](#page-32-0)**

# <span id="page-30-1"></span>**Instalación de los controladores y el software (Mac OS X v10.6.x, 10.7.x)**

<span id="page-30-3"></span><span id="page-30-2"></span>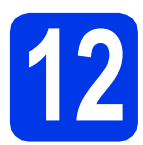

# **12 Antes de realizar la instalación**

Asegúrese de que el equipo esté conectado a una toma de corriente y que el equipo Macintosh esté encendido. Debe iniciar sesión con derechos de administrador.

### **Nota**

*Los usuarios de Mac OS X v10.5.x deben actualizar a Mac OS X v10.6.x - 10.7.x antes de proceder a la instalación.*

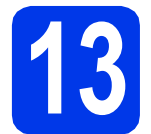

### **13 Instalación de MFL-Pro Suite**

- **a** Introduzca el DVD-ROM de instalación suministrado en la unidad de DVD-ROM.
- **b** Haga doble clic en el icono Start Here OSX para iniciar la instalación. Si aparece la pantalla del nombre del modelo, seleccione el equipo.

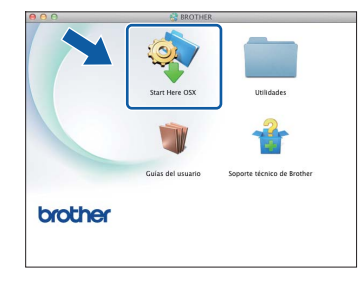

c Seleccione **Conexión a la red inalámbrica** y, a continuación, haga clic en **Siguiente**.

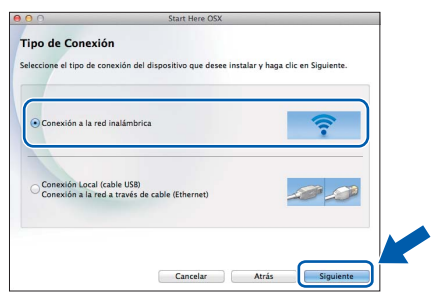

<span id="page-30-0"></span> $\overline{\mathbf{C}}$  Seleccione el equipo de la lista y, a continuación, haga clic en **Siguiente**.

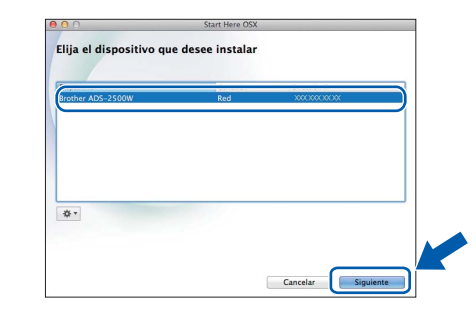

#### **Nota**

*Si se produce un fallo en la configuración inalámbrica, aparecerá la pantalla Asistente para la configuración del dispositivo inalámbrico. Siga las instrucciones de la pantalla para completar la configuración inalámbrica.*

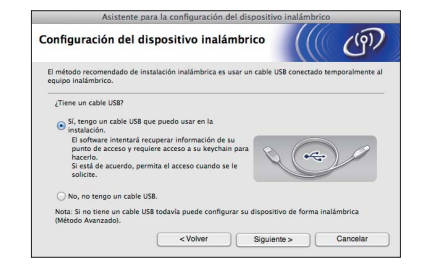

# Red inalámbrica<br>
Macintosh

e La instalación de los controladores de Brother se iniciará automáticamente. Espere a que se instale el software.

# **Nota**

- *Puede encontrar la dirección MAC (dirección Ethernet) y la dirección IP del equipo en el panel de control del equipo.*
- *Si aparece esta pantalla, introduzca un nombre para el Macintosh de 15 caracteres como máximo y, a continuación, haga clic en Siguiente.*

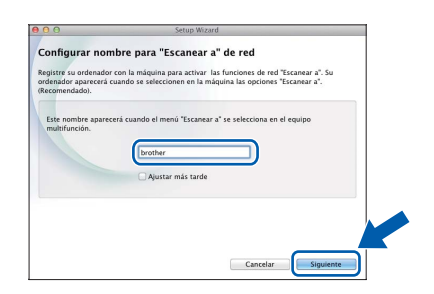

*El nombre introducido aparecerá en la pantalla LCD del equipo cuando seleccione una opción de escaneado. (Si desea más información, consulte* Escanear desde el panel de control del equipo *en la* Guía del usuario*).*

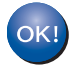

**Así concluye la instalación de MFL-Pro Suite. Vaya al paso** [14](#page-31-0)**.**

<span id="page-31-0"></span>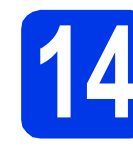

#### **14** Instalación de Presto!<br>**14** BizCard<br>BizCard **PageManager y Presto! BizCard**

a Haga clic en **Presto! PageManager** o en **Presto! BizCard** y siga las instrucciones que aparecerán en pantalla.

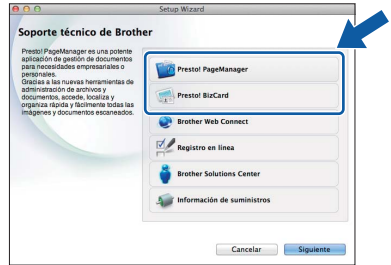

### **15 Instalación de MFL-Pro Suite en más computadoras (si es necesario)**

Si desea utilizar el equipo con varias computadoras en red, instale el software MFL-Pro Suite en cada una de ellas. Vaya al paso [12](#page-30-2) en la [página 31](#page-30-3).

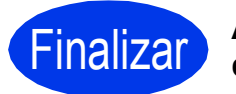

Finalizar **Así concluye el proceso de instalación.**

# **Windows Instalar aplicaciones opcionales ®**

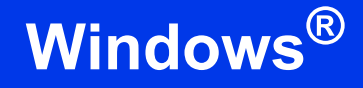

<span id="page-32-0"></span>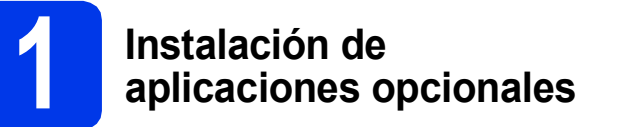

#### **Nuance PDF Converter Professional 7**

Nuance PDF Converter Professional 7 ofrece un gran número de funciones para el tratamiento de archivos PDF. Puede desbloquear y abrir archivos PDF para su visualización, edición, anotación y posprocesamiento. **Introduzca el número de serie de Nuance que se muestra en la "manga" del paquete del DVD-ROM de MFL-Pro Suite al instalar Nuance PDF Converter Professional 7.**

#### **NewSoft Presto! BizCard 6**

Presto! BizCard permite gestionar la información de las tarjetas de presentación escaneadas, como nombres, empresas, direcciones de correo, números de teléfono/fax y direcciones de correo electrónico, desde la computadora. Simplemente escanee o importe sus tarjetas de presentación y, a continuación, Presto! BizCard guardará automáticamente los datos y la imagen de cada una de las tarjetas. Hay distintos modos de visualización que facilitan las operaciones de búsqueda, edición, creación y ordenación.

#### **Nota**

*Asegúrese de que haya iniciado sesión con derechos de administrador.*

**a** Vuelva a abrir el menú superior expulsando y volviendo a introducir el DVD-ROM o haciendo doble clic en el programa **start.exe**. Si aparece la pantalla del nombre del modelo, seleccione el equipo. Si aparece la pantalla del idioma, haga clic en el idioma de su preferencia.

**b** De este modo, aparecerá el menú superior del DVD-ROM. Haga clic en **Más aplicaciones**.

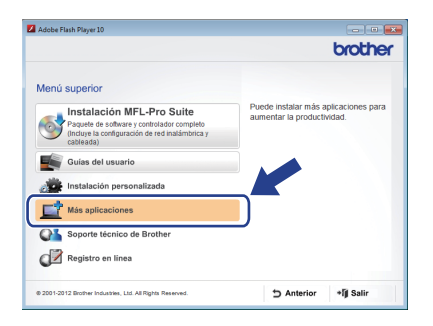

**C** Haga clic en el botón correspondiente a la aplicación que desea instalar.

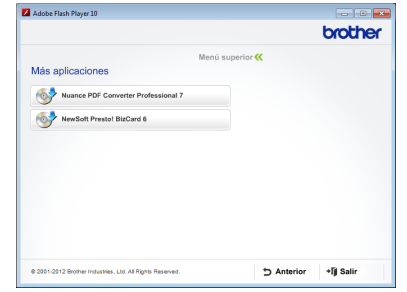

d Vuelva a la pantalla **Más aplicaciones** para instalar otras aplicaciones.

# **Cómo escanear a un ordenador**

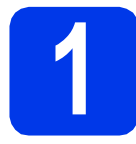

### **1 Escaneado de un documento**

Hay varios métodos de escaneado (consulte *Métodos de escaneado* en la *Guía del usuario*). La función Escanear a archivo permite escanear y guardar documentos como archivos PDF. Para escanear documentos y configurar los distintos ajustes, asegúrese de que haya instalado el controlador y que haya conectado el equipo a la computadora siguiendo las instrucciones de esta guía.

- **a** Confirme que el equipo esté conectado a la computadora.
- **b** Cargue el documento.

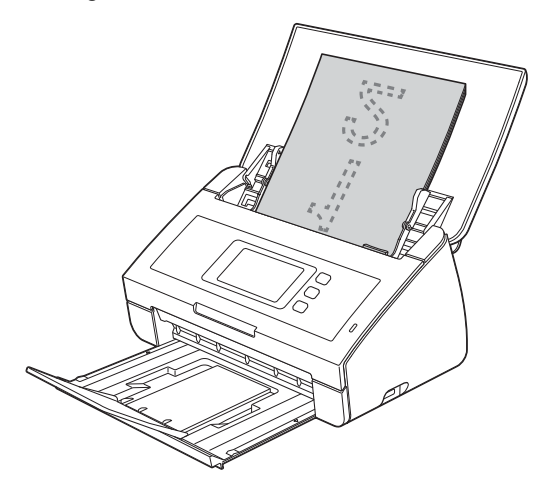

- C Arrastre el dedo hacia la izquierda o hacia la derecha, o pulse ◀ o ▶, para mostrar Escaneado 1.
- d Pulse a PC.
- e Arrastre el dedo hacia la izquierda o derecha para seleccionar a archivo y, a continuación, pulse OK.
- f Seleccione la computadora de destino en la que desee guardar el documento.
- **g** Pulse Inicio. El equipo comienza a alimentar y escanear el documento.

Los datos escaneados se guardan en formato PDF en la computadora que está conectada al equipo.

### **Nota**

- *Puede cambiar la configuración de Escanear a PC (por ejemplo, el formato del archivo guardado) mediante ControlCenter. Para obtener información detallada, consulte la Guía del usuario incluida en el DVD-ROM.*
- *Puede utilizar ControlCenter o el controlador del escáner para iniciar el escaneado desde la computadora, además de guardar los datos escaneados en una unidad de memoria flash USB conectada al equipo. Para obtener información detallada, consulte la Guía del usuario incluida en el DVD-ROM.*

#### **Restauración de la configuración de red a los valores predeterminados de fábrica**

Para restaurar toda la configuración de red del servidor interno de escáner a los valores predeterminados de fábrica, realice los pasos siguientes.

- a Asegúrese de que el equipo no esté en funcionamiento y, a continuación, desconecte todos los cables del equipo (excepto el cable de alimentación).
- **b** Pulse **11**.
- C Pulse Red.
- **C** Arrastre el dedo hacia arriba o hacia abajo, o pulse  $\blacktriangle$  o  $\nabla$ , para mostrar Restaurar red y, a continuación, pulse Restaurar red.
- e Pulse Sí.
- $\mathbf f$  Mantenga pulsado  $\mathbf s$  durante 2 segundos para confirmar.
- **C** El equipo se reiniciará; vuelva a conectar los cables una vez que hava terminado.

### <span id="page-34-0"></span>**Introducción de texto para ajustes inalámbricos**

Pulse  $\frac{1}{2}$  para alternar entre minúsculas y mayúsculas.

Pulse A 1<sup>@</sup> para desplazarse cíclicamente entre letras, números y caracteres especiales. (Los caracteres disponibles pueden variar dependiendo del país).

Para mover el cursor hacia la izquierda o hacia la derecha, pulse  $\triangleleft$  o  $\triangleright$ .

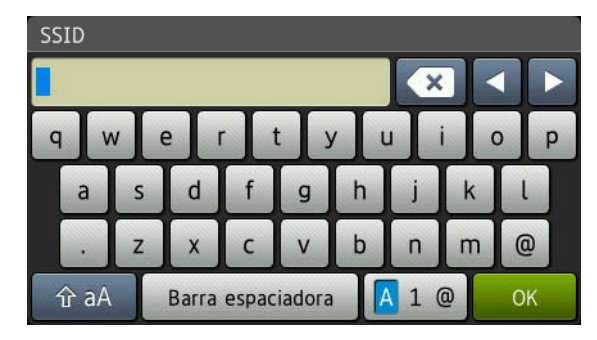

#### **Inserción de espacios**

Para introducir un espacio, pulse el botón Barra espaciadora.

#### **Realización de correcciones**

Si ha introducido un carácter incorrectamente y desea cambiarlo, mueva el cursor hasta el carácter incorrecto.

Pulse  $\bullet$  y vuelva a introducir el carácter correcto. También puede retroceder e introducir un carácter.

#### **Marcas comerciales**

El logotipo de Brother es una marca comercial registrada de Brother Industries, Ltd.

Brother es una marca comercial registrada de Brother Industries, Ltd.

Windows Vista es una marca comercial registrada o marca comercial de Microsoft Corporation en Estados Unidos y/o en otros países. Windows y Windows Server son marcas comerciales registradas de Microsoft Corporation en Estados Unidos y/o en otros países. Macintosh y Mac OS son marcas comerciales de Apple Inc., registradas en Estados Unidos y en otros países.

Nuance, el logotipo de Nuance, PaperPort y ScanSoft son marcas comerciales o marcas comerciales registradas de Nuance Communications, Inc. o sus afiliados en Estados Unidos y/o en otros países.

AOSS es una marca comercial de Buffalo Inc.

WPA, WPA2, Wi-Fi Protected Access y Wi-Fi Protected Setup son marcas de Wi-Fi Alliance.

Wi-Fi y Wi-Fi Alliance son marcas registradas de Wi-Fi Alliance.

Todas las empresas cuyos programas de software se mencionan en el presente manual cuentan con un acuerdo de licencia de software específico para sus programas patentados.

**Cualquier nombre comercial y nombre de producto de las compañías que aparecen en los productos de Brother, documentos relacionados y otros materiales, son marcas comerciales o marcas comerciales registradas de las respectivas compañías.**

#### **Compilación y publicación**

Este manual ha sido compilado y publicado bajo la supervisión de Brother Industries, Ltd. y contiene información referente a las descripciones de los productos más recientes y sus especificaciones.

El contenido de este manual y las especificaciones descritas sobre este producto están sujetos a cambios sin previo aviso.

Brother se reserva el derecho de hacer cambios sin previo aviso en las especificaciones y los materiales descritos y no se hará responsable de ningún daño que pudiera tener lugar (incluido el consecuente) a causa del contenido presentado, por ejemplo, errores tipográficos u otros relacionados con esta publicación.

#### **Copyright y licencia**

©2012 Brother Industries, Ltd. Todos los derechos reservados. Este producto incluye software desarrollado por los siguientes proveedores: ©1983-1998 PACIFIC SOFTWORKS, INC. ©2008 Devicescape Software, Inc. Este producto incluye el software "KASAGO TCP/IP" desarrollado por ZUKEN ELMIC,Inc.

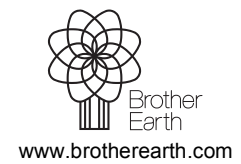

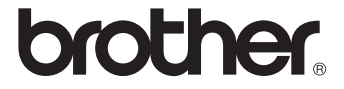